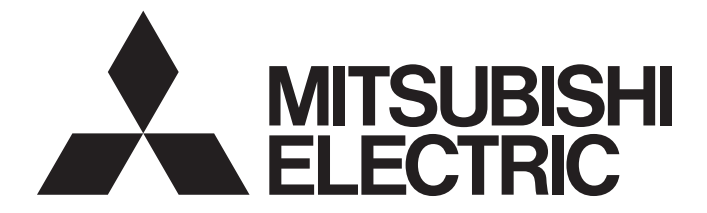

# Mitsubishi Programmable Controller

# MELSEC-Q/L Ethernet Interface Module User's Manual (Web function)

-QJ71E71-100 -QJ71E71-B5 -QJ71E71-B2 -LJ71E71-100

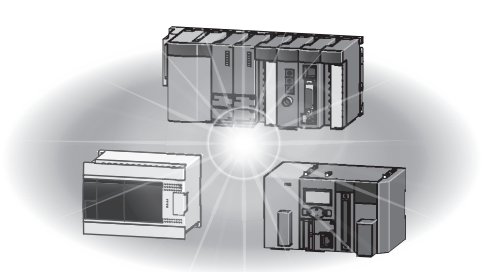

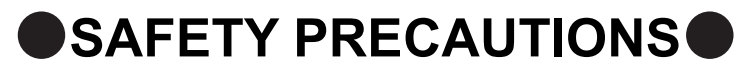

(Read these precautions before using this product.)

<span id="page-2-0"></span>Before using this product, please read this manual and the relevant manuals carefully and pay full attention to safety to handle the product correctly.

The precautions given in this manual are concerned with this product only. For the safety precautions of the programmable controller system, refer to the user's manual for the CPU module used.

In this manual, the safety precautions are classified into two levels: " $\bigwedge$  WARNING" and " $\bigwedge$  CAUTION".

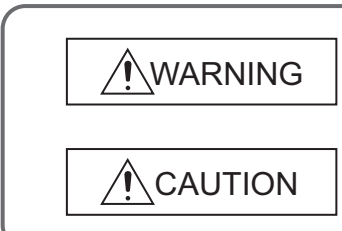

Indicates that incorrect handling may cause hazardous conditions, resulting in death or severe injury.

Indicates that incorrect handling may cause hazardous conditions, resulting in minor or moderate injury or property damage.

Under some circumstances, failure to observe the precautions given under " $\bigwedge$ CAUTION" may lead to serious consequences.

Observe the precautions of both levels because they are important for personal and system safety.

Make sure that the end users read this manual and then keep the manual in a safe place for future reference.

## **[Design Precautions]**

# **WARNING**

● For the operating status of each station after a communication failure, refer to relevant manuals for the network.

Failure to do so may result in an accident due to an incorrect output or malfunction.

● To prevent the malfunction of the programmable controller system due to harmful e-mails, take preventive measures (such as antivirus measures) so that the mail server for this module does not receive harmful e-mails.

● When connecting a peripheral with the CPU module or connecting a personal computer with an intelligent function module to modify data of a running programmable controller, configure an interlock circuit in the sequence program to ensure that the entire system will always operate safely. For program modification and operating status change, read relevant manuals carefully and ensure the safety before operation.

Especially, when a remote programmable controller is controlled by an external device, immediate action cannot be taken if a problem occurs in the programmable controller due to a communication failure.

To prevent this, configure an interlock circuit in the sequence program, and determine corrective actions to be taken between the external device and CPU module in case of a communication failure.

# **[Design Precautions]**

# **WARNING**

● Do not write any data in the "system area" of the buffer memory in the intelligent function module. Also, do not use any "use prohibited" signals as an output signal from the CPU module to the intelligent function module.

Doing so may cause malfunction of the programmable controller system.

# **[Design Precautions]**

# **CAUTION**

● Do not install the control lines or communication cables together with the main circuit lines or power cables.

Keep a distance of 100mm or more between them.

Failure to do so may result in malfunction due to noise.

● When changing the operating status of the CPU module (such as remote RUN/STOP) from the external device, select "Always wait for OPEN (Communication possible at STOP time)" for the "Initial timing" setting in the network parameter.

The communication line will be closed when "Do not wait for OPEN (Communications impossible at STOP time)" is selected and the remote STOP is executed from the external device.

Consequently, the CPU module cannot reopen the communication line, and the external device cannot execute the remote RUN.

## **[Security Precautions]**

# **WARNING**

● To maintain the security (confidentiality, integrity, and availability) of the programmable controller and the system against unauthorized access, denial-of-service (DoS) attacks, computer viruses, and other cyberattacks from external devices via the network, take appropriate measures such as firewalls, virtual private networks (VPNs), and antivirus solutions.

# **[Operating Precautions]**

# **CAUTION**

● When changing data and operating status, and modifying program of the running programmable controller from a personal computer connected to an intelligent function module, read relevant manuals carefully and ensure the safety before operation.

Incorrect change or modification may cause system malfunction, damage to the machines, or accidents.

# <span id="page-4-0"></span>**CONDITIONS OF USE FOR THE PRODUCTOR**

(1) Mitsubishi programmable controller ("the PRODUCT") shall be used in conditions;

i) where any problem, fault or failure occurring in the PRODUCT, if any, shall not lead to any major or serious accident; and

ii) where the backup and fail-safe function are systematically or automatically provided outside of the PRODUCT for the case of any problem, fault or failure occurring in the PRODUCT.

(2) The PRODUCT has been designed and manufactured for the purpose of being used in general industries. MITSUBISHI SHALL HAVE NO RESPONSIBILITY OR LIABILITY (INCLUDING, BUT NOT LIMITED TO ANY AND ALL RESPONSIBILITY OR LIABILITY BASED ON CONTRACT, WARRANTY, TORT, PRODUCT LIABILITY) FOR ANY INJURY OR DEATH TO PERSONS OR LOSS OR DAMAGE TO PROPERTY CAUSED BY the PRODUCT THAT ARE OPERATED OR USED IN APPLICATION NOT INTENDED OR EXCLUDED BY INSTRUCTIONS, PRECAUTIONS, OR WARNING CONTAINED IN MITSUBISHI'S USER, INSTRUCTION AND/OR SAFETY MANUALS, TECHNICAL BULLETINS AND GUIDELINES FOR the PRODUCT.

("Prohibited Application")

Prohibited Applications include, but not limited to, the use of the PRODUCT in;

- Nuclear Power Plants and any other power plants operated by Power companies, and/or any other cases in which the public could be affected if any problem or fault occurs in the PRODUCT.
- Railway companies or Public service purposes, and/or any other cases in which establishment of a special quality assurance system is required by the Purchaser or End User.
- Aircraft or Aerospace, Medical applications, Train equipment, transport equipment such as Elevator and Escalator, Incineration and Fuel devices, Vehicles, Manned transportation, Equipment for Recreation and Amusement, and Safety devices, handling of Nuclear or Hazardous Materials or Chemicals, Mining and Drilling, and/or other applications where there is a significant risk of injury to the public or property.

Notwithstanding the above restrictions, Mitsubishi may in its sole discretion, authorize use of the PRODUCT in one or more of the Prohibited Applications, provided that the usage of the PRODUCT is limited only for the specific applications agreed to by Mitsubishi and provided further that no special quality assurance or fail-safe, redundant or other safety features which exceed the general specifications of the PRODUCTs are required. For details, please contact the Mitsubishi representative in your region.

(3) Mitsubishi shall have no responsibility or liability for any problems involving programmable controller trouble and system trouble caused by DoS attacks, unauthorized access, computer viruses, and other cyberattacks.

# **INTRODUCTION**

<span id="page-5-0"></span>Thank you for purchasing the Mitsubishi MELSEC-Q or -L series programmable controllers.

This manual describes how to use the Web functions with the Ethernet interface module.

Before using this product, please read this manual and the relevant manuals carefully and develop familiarity with the functions and performance of the MELSEC-Q or -L series programmable controller to handle the product correctly. When applying the program examples introduced in this manual to an actual system, ensure the applicability and confirm that it will not cause system control problems.

Please make sure that the end users read this manual.

#### **Remark**  $\mathbf{a}$

Unless otherwise specified, this manual describes the program examples in which the I/O numbers of X/Y00 to X/Y1F are assigned for the Ethernet interface module. For I/O number assignment, refer to the user's manual (Function Explanation, Program Fundamentals) for the CPU module

used.

# **Memo**

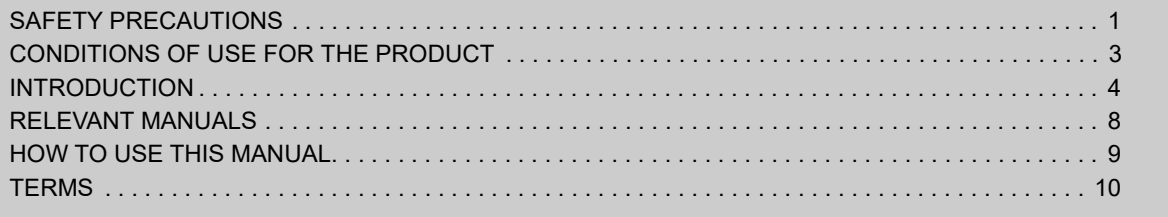

#### [CHAPTER 1 OVERVIEW](#page-12-0) 11

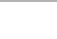

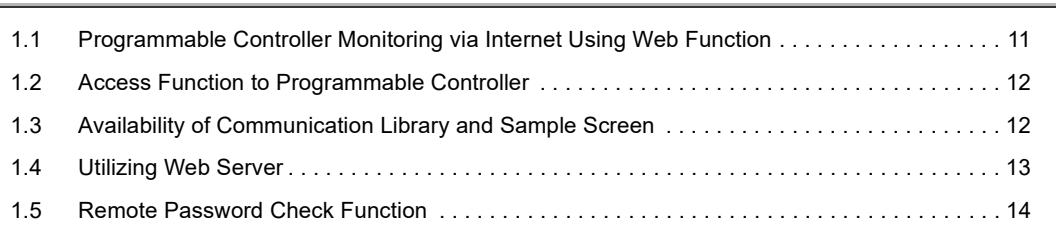

### [CHAPTER 2 SYSTEM CONFIGURATIONS](#page-16-0) 15

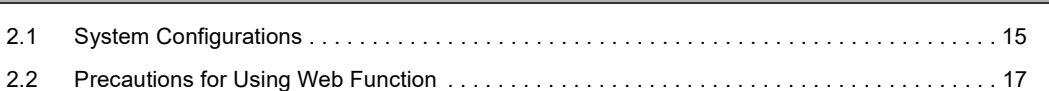

### [CHAPTER 3 OPERATING PROCEDURE](#page-20-0) 19

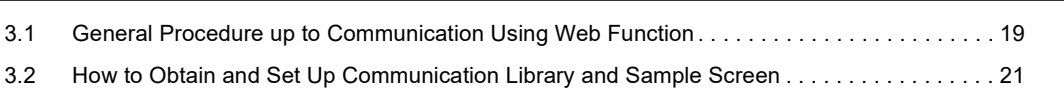

### [CHAPTER 4 VERIFYING OPERATION OF WEB FUNCTION USING SAMPLE SCREEN](#page-25-0)

24

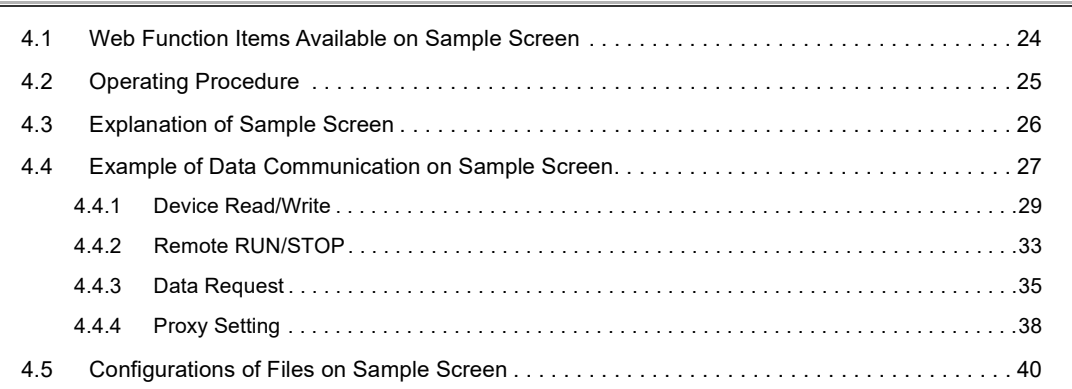

#### [CHAPTER 5 EXAMPLE OF CREATING FILE FOR ACCESSING PROGRAMMABLE](#page-43-0)  CONTROLLER 42

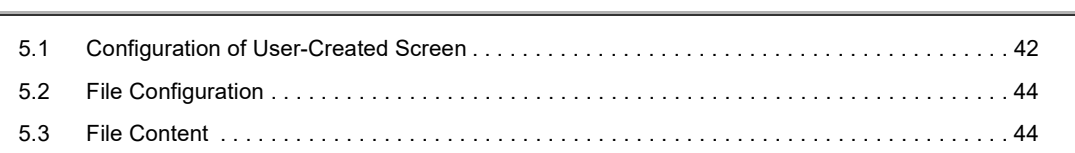

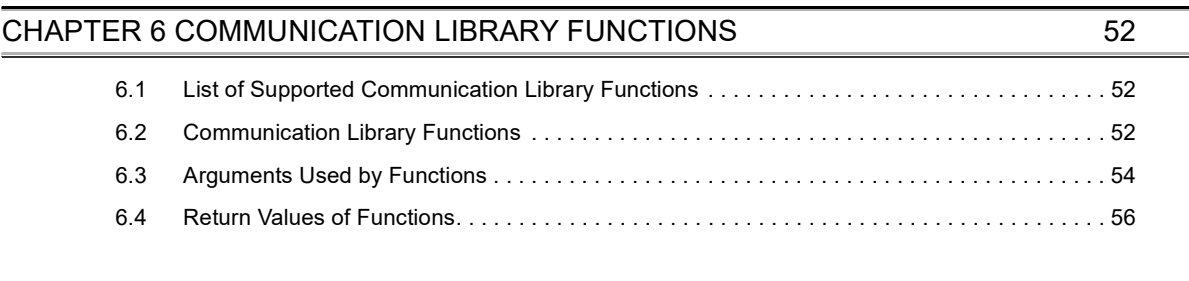

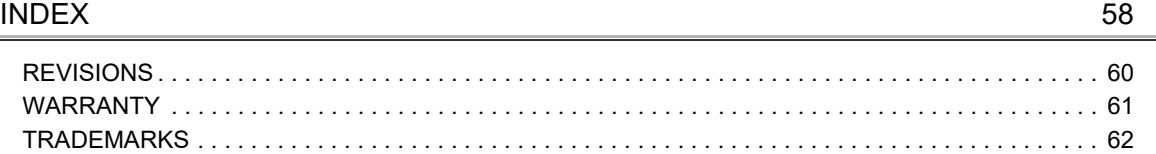

# <span id="page-9-1"></span>**RELEVANT MANUALS**

<span id="page-9-0"></span>The manuals related to this product are listed below.

Order each manual as needed, referring to the following lists.

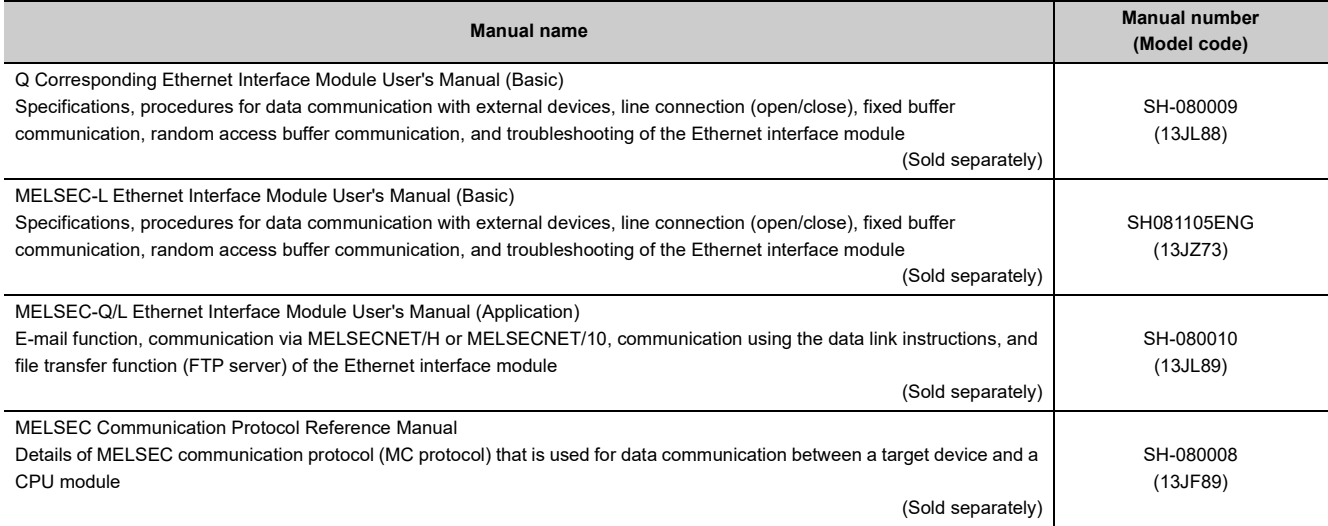

# <span id="page-10-1"></span>**HOW TO USE THIS MANUAL**

<span id="page-10-0"></span>Please refer to the applicable items of this manual by referring to the following outline of the contents of this manual:

### **(1) To find out how to use the Web function and to learn about the operating environment**

- Chapter 1 describes an overview of the Web function.
- Chapter 2 describes a system configuration for utilizing the Web function.

### **(2) To find out about the procedure for using the Web function**

- Section 3.1 describes the procedure up to communication using the Web function.
- Section 3.2 describes how to obtain and set up the communication library and sample screen.
- Section 4.2 describes the procedure for accessing the programmable controller using a sample screen.

### **(3) To check the operation of the Web function**

Chapter 4 describes an example when accessing the programmable controller using a sample screen.

#### **(4) To create data used to access the programmable controller by the user**

- Section 4.5 describes an overview of ASP (Active Server Pages) files for accessing the programmable controller, as well as HTML (Hyper Text Markup Language) files to be displayed by the Web browser, both of which are to be created by the user.
- Chapter 5 describes an example of file creation for programmable controller access.
- Chapter 6 describes the communication library functions.

<span id="page-11-5"></span><span id="page-11-0"></span>Unless otherwise specified, this manual uses the following generic terms and abbreviations to describe QJ71E71-100, QJ71E71-B5 and QJ71E71-B2, and LJ71-100 Ethernet Interface Modules.

<span id="page-11-8"></span><span id="page-11-7"></span><span id="page-11-6"></span><span id="page-11-4"></span><span id="page-11-3"></span><span id="page-11-2"></span><span id="page-11-1"></span>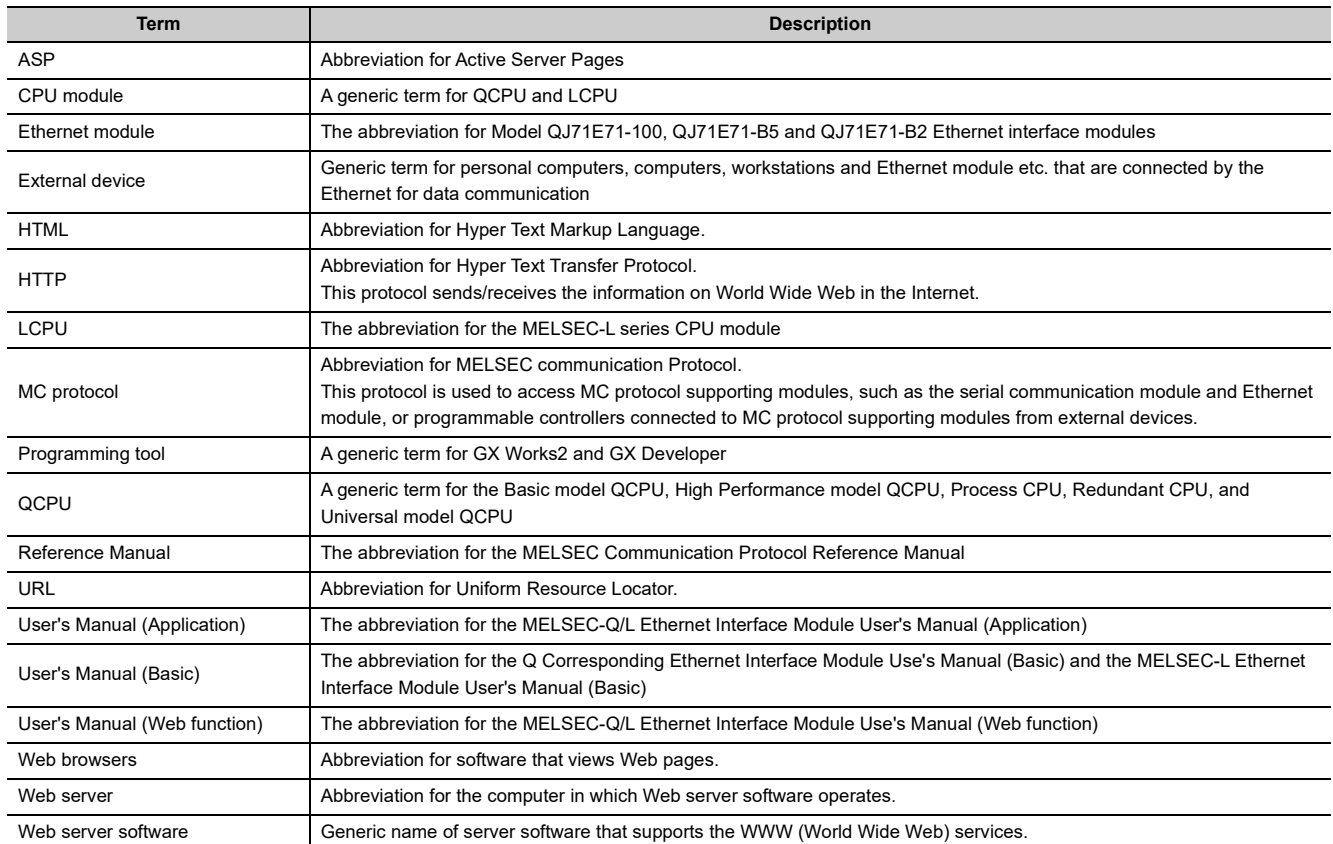

**1**

# <span id="page-12-0"></span>**CHAPTER 1 OVERVIEW**

<span id="page-12-2"></span>The following shows an overview of the Web function with the Ethernet module.

# <span id="page-12-1"></span>**1.1 Programmable Controller Monitoring via Internet Using Web Function**

The Web function with the Ethernet module is used for the system administrator to monitor the MELSEC-Q/L series CPU modules at a remote location via the Internet, using a Web browser.

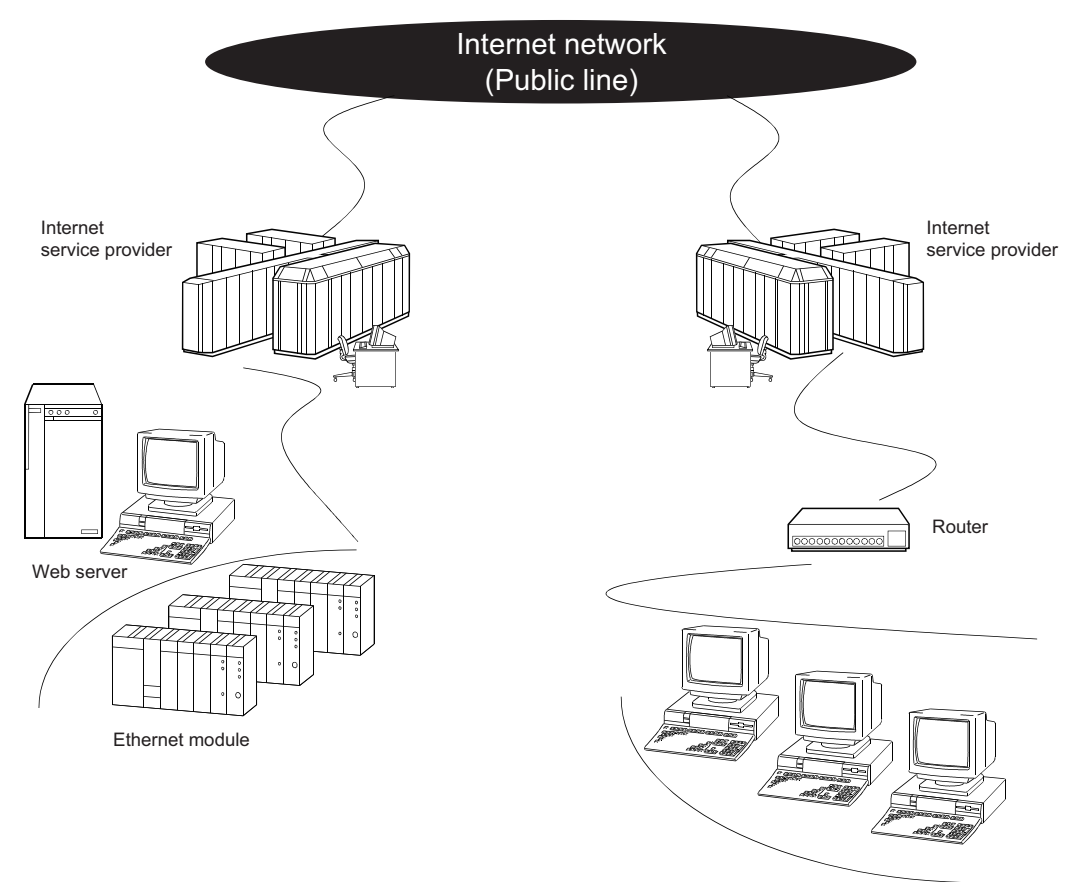

External devices (Web browsers)

# <span id="page-13-0"></span>**1.2 Access Function to Programmable Controller**

By using the Web function, the programmable controller data can be collected or updated, the CPU module operation can be monitored, and the status control of the CPU module can be performed in order to control and monitor the

equipment on the programmable controller side using a Web browser.<sup>\*1</sup>

\*1 With the Web function, exchange of information between the Ethernet module and the Web server, and between the Web server and the Web browser is performed via HTTP. With the Web function, the programmable controller is accessed by sending/receiving messages of the MC protocol, which are used for communication between the programmable controller and the external device, via HTTP.

# <span id="page-13-1"></span>**1.3 Availability of Communication Library and Sample Screen**

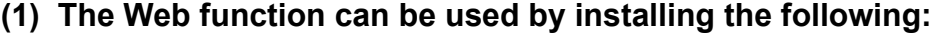

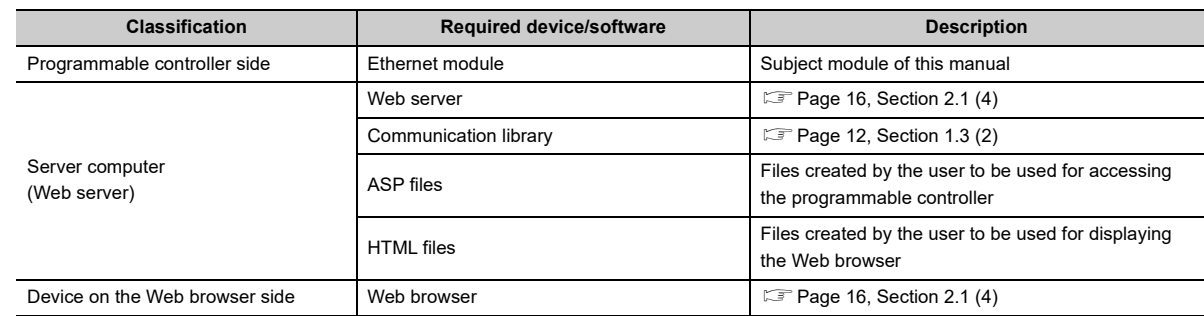

- <span id="page-13-2"></span>**(2) A sample screen (HTML files, ASP files) is provided. It is used to check the access function to the programmable controller using the communication library and the Web function. Contact your local agency or marketing company.**
	- **(a) The user can easily create ASP files in order to access the programmable controller by using the communication library.**

In addition, the result of access to the programmable controller using ASP files can arbitrarily be displayed on the Web browser using user-created HTML files.

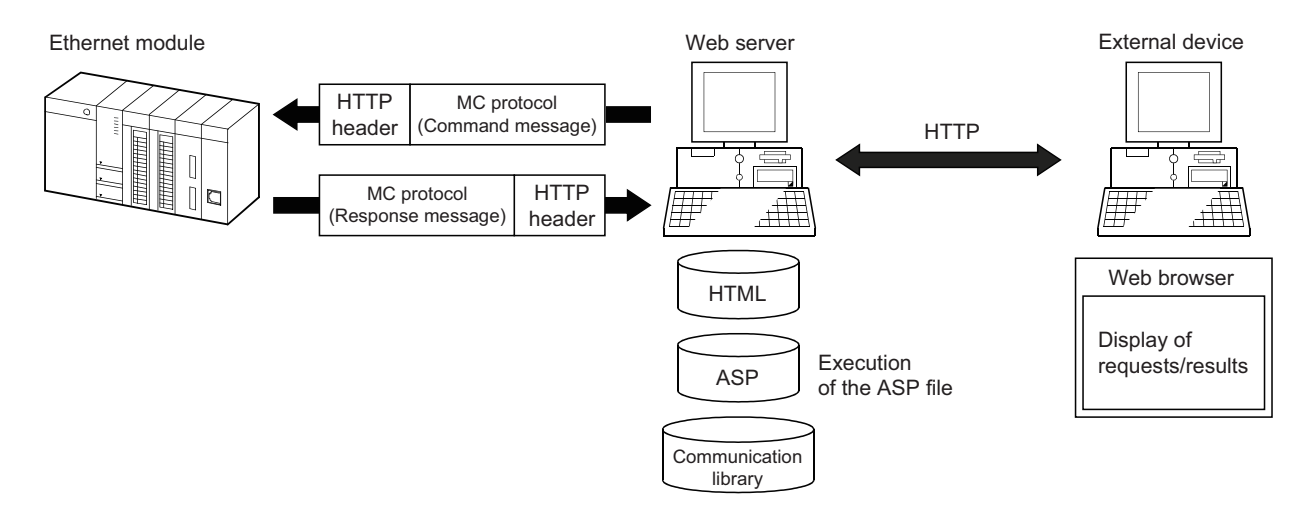

**(b) Device memory read/write, remote RUN/STOP and other operations can be performed for the Q/LCPU of an Ethernet module mounted station by specifying the** 

### **URL of the sample screen using the Web browser.\*1**

\*1 The execution result is displayed by simply entering the access device, the number of devices, etc. in the items to be displayed in the Web browser.

**Ex.** To read four points of data registers D0 = 1234<sub>H</sub>, D1 = 5678<sub>H</sub>, D2 = 9ABC<sub>H</sub>, and D3 = 1234<sub>H</sub>.

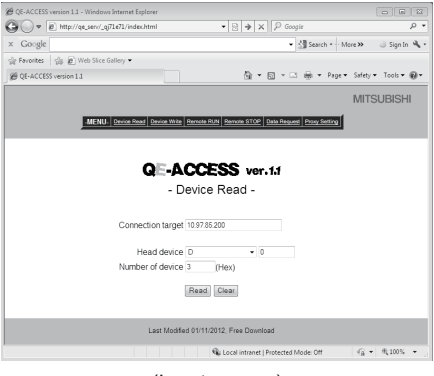

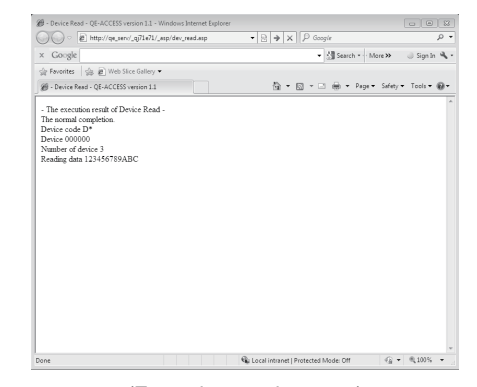

<span id="page-14-1"></span>(Input screen) (Execution result screen)

# <span id="page-14-0"></span>**1.4 Utilizing Web Server**

Access to the programmable controller using the Web function becomes possible by combining an Ethernet module and a Web server computer.

#### **(1) A system can easily be configured by utilizing a Web server.**

#### **(a) Complicated screens can be created.**

The user can create multiple HTML files and HTML files of large sizes without being limited by the size of the Ethernet module memory by storing these HTML files in a Web server.<sup>\*1</sup>

The HTML files for Web browser can be created or changed easily if the user has knowledge of creating a web page.

#### **(b) Reducing the load on the Ethernet module**

Since access programs for the programmable controller and control programs for Web browsers are executed in the Web server, the load on the Ethernet module can be minimized when accessing the programmable controller.

#### **(c) Separating an Ethernet line**

By separating the line connecting between the Ethernet module and the Web server, and the line between the Web server and the Web browser, the screen data for the Web browser will not be sent to the line connecting between the Ethernet module and the Web server.

Therefore, it is possible to reduce effect on the transmission/reception of data for system control for communication between the Ethernet module and the external device.

### **(2) System expansion can easily be achieved because the Web server and the Ethernet module are separated.**

For example, the following function can be added: If it is necessary to maintain the security of the programmable controller system against any unauthorized access (to damage programs or data, etc.) from external devices, the user can take a measure by adding a firewall function to the Web server.

**(3) The communication information between the Ethernet module and the Web server, and between the Web server and the Web browser can be recorded and used for maintenance using the functions of the Web server.**

# <span id="page-15-1"></span><span id="page-15-0"></span>**1.5 Remote Password Check Function**

**(1) The remote password check function of the Ethernet module is provided to prevent any unauthorized access to the Q/LCPU by the user at a remote location.**

For details on the remote password check function, refer to the user's manual (Basic).

**(2) If the HTTP port is set as the target connection for remote password check, access to the Q/LCPU will become possible by performing unlock processing of the remote password via the dialog box displayed in the Web browser.**

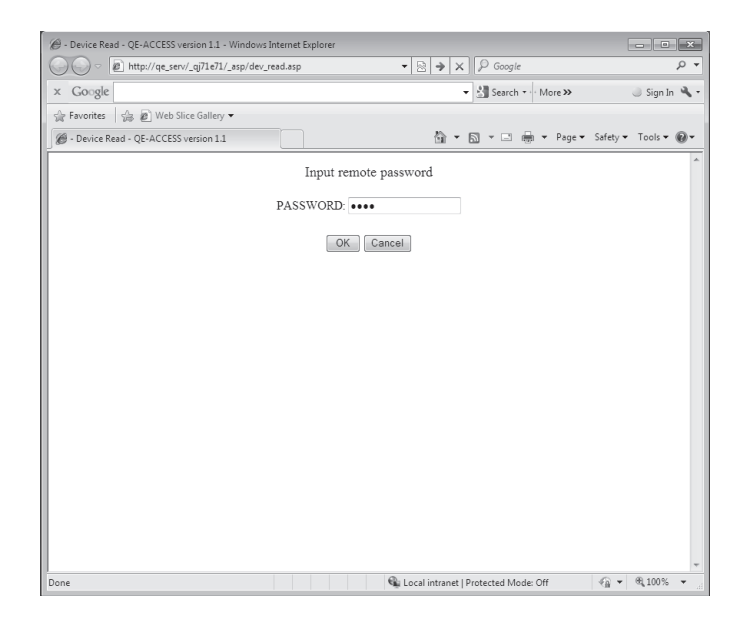

The remote password lock processing is performed when the Web browser ends.

# <span id="page-16-2"></span><span id="page-16-0"></span>**CHAPTER 2 SYSTEM CONFIGURATIONS**

# <span id="page-16-3"></span><span id="page-16-1"></span>**2.1 System Configurations**

This section explains the environment and system configurations for using the Web function. The following describes the system configurations for using the Web function of the Ethernet module.

### **(1) System configuration when accessing via the Internet**

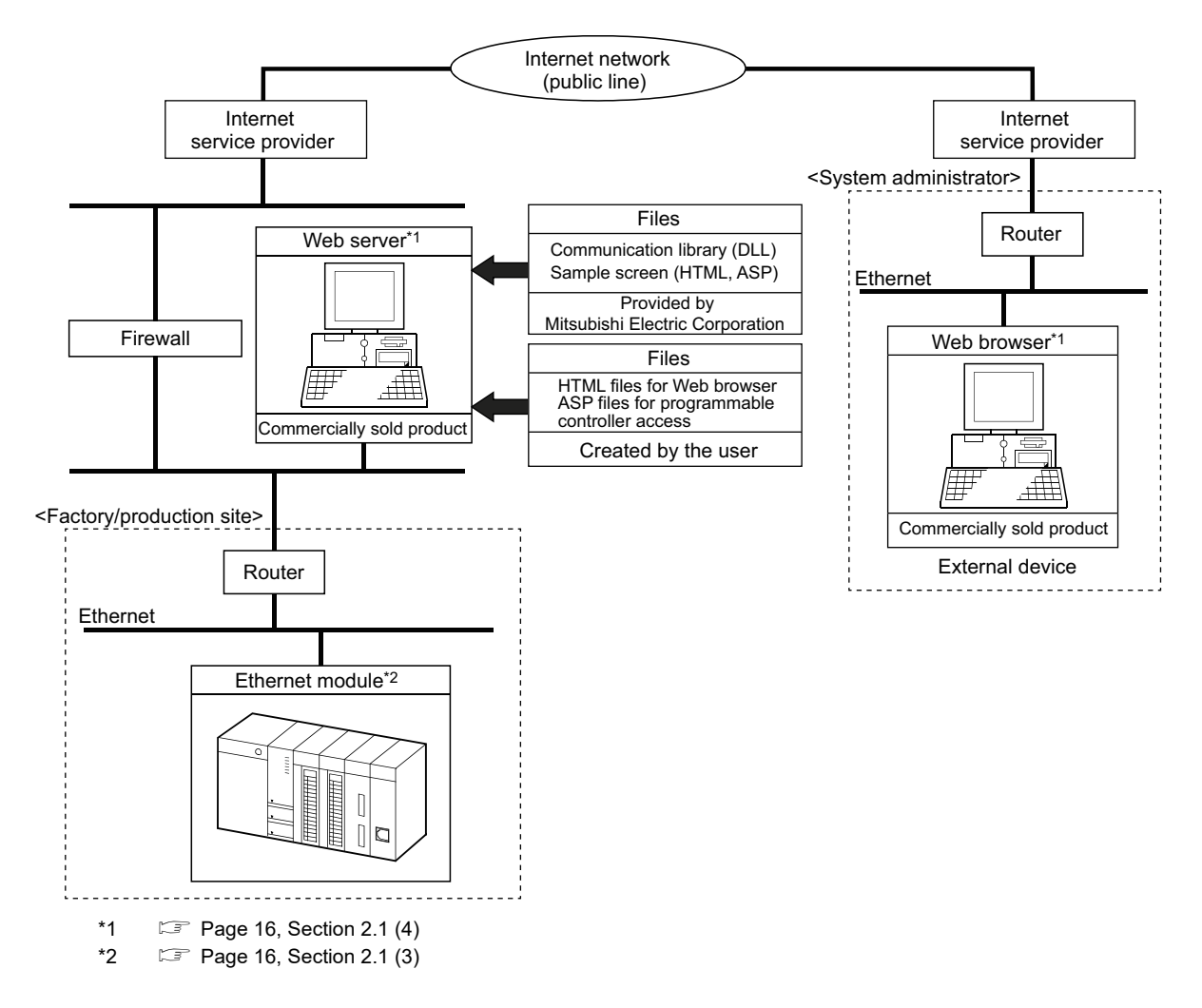

### **(2) System configuration when accessing via the Intranet**

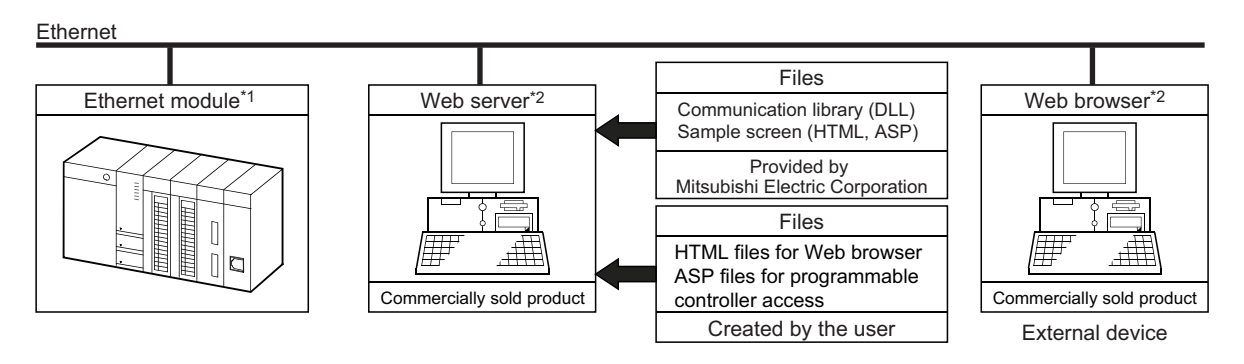

- \*1 [Page 16, Section 2.1 \(3\)](#page-17-2)
- <span id="page-17-3"></span>\*2  $\Box$  [Page 16, Section 2.1 \(4\)](#page-17-1)

### <span id="page-17-2"></span>**(3) Ethernet module**

The Ethernet module that can use the Web function is as follows:

- Model QJ71E71-100 Ethernet interface module
- Model QJ71E71-B5 Ethernet interface module
- Model QJ71E71-B2 Ethernet interface module
- Model LJ71E71-100 Ethernet interface module

For the applicable systems and the devices required for network configuration of the above Ethernet module, refer to the user's manual (Basic).

#### <span id="page-17-1"></span><span id="page-17-0"></span>**(4) Web server and Web browser**

The operating environment of the Web server is listed below.

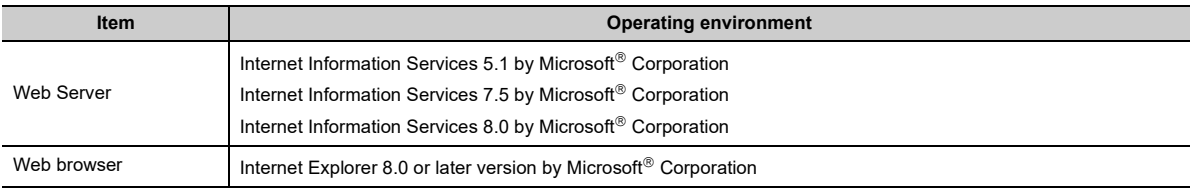

#### **(a) The following files need to set up in the Web server to use the Web function.**

- Communication library
- HTML files for Web browser
- ASP files for programmable controller access

# <span id="page-18-0"></span>**2.2 Precautions for Using Web Function**

### **(1) Precautions for configuring a system**

#### **(a) It is necessary to take sufficient security measures for connection to the Internet.**

Consult with a network installer, an Internet service provider, and a network administrator (person in charge of network planning and IP address management).

Mitsubishi Electric Corporation will not take any responsibility for any system problems that may occur while connecting to the Internet.

- **(b) If a firewall function is installed in the network, set it so that the HTTP protocol can pass the firewall function.**
- <span id="page-18-2"></span>**(c) When accessing multiple Ethernet modules via one Web server, the next process may not be executed during the time from the request start through until the response is returned.**

If no response is received due to a communication line fault, the next processing may be delayed until a timeout occurs on the Web server.

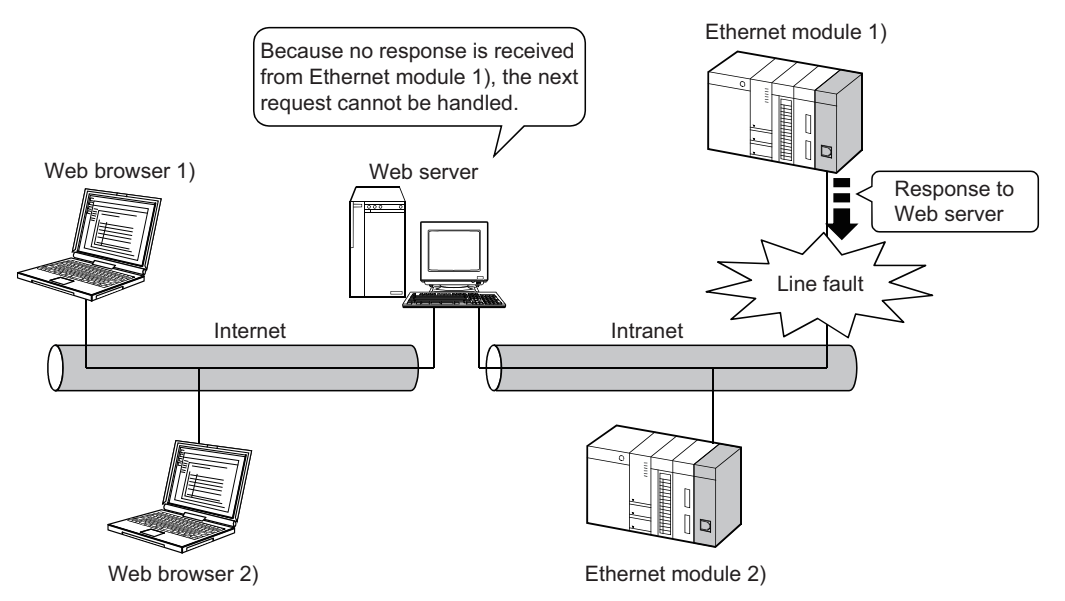

**Ex.** Accessing 2 Ethernet modules using one Web server

- <span id="page-18-1"></span>• Access from Web browser 1) to Ethernet module 1)
- Access from Web browser 2) to Ethernet module 2)

The line fault between the Web server and Ethernet module 1) disables the response from Ethernet module 1) to the Web server. This brings the Web server into the wait status and the access request from Web browser 2) to Ethernet module 2) has to wait at the Web server.

### **(2) Precautions relating to security**

The remote password check function is not designed to completely prevent unauthorized access. When accessing a CPU module via the Internet, and if it is necessary to maintain the security of the programmable controller system, the user should take appropriate measures.

Mitsubishi Electric Corporation will not take any responsibility for any system problems that may occur due to unauthorized access.

Examples of measures against unauthorized access

- Installing a firewall function
- Security measures by the Web server

Take necessary measures by referring to the User's Manual of the device used.

#### **(3) Precautions for accessing the CPU module**

**(a) When the user creates an ASP or HTML file for the Web function, use the communication library (QeAccess.dll) provided by Mitsubishi Electric Corporation.**

The communication library cannot be created by the user. For details on the communication library functions, refer to [Page 52, CHAPTER 6.](#page-53-3)

**(b) The Web server provides a log function that records file access, etc. Periodically collect the access log for the programmable controller access file, and check the access status.**

If there are too many unauthorized access logs to the Web server, the user should take appropriate measures to resolve unauthorized access.

### **(c) A maximum of four connections are allowed as the simultaneous access count when accessing the Ethernet module using the Web function.**

If this maximum allowable access number is exceeded, a timeout error will be returned from a communication library function.

In case a timeout error occurs, extend the access interval time and retry.

# <span id="page-20-2"></span><span id="page-20-0"></span>**CHAPTER 3 OPERATING PROCEDURE**

# <span id="page-20-3"></span><span id="page-20-1"></span>**3.1 General Procedure up to Communication Using Web Function**

The following shows a general procedure up to access to the programmable controller from the Web server using the Web function.

#### **(1) Settings on the Ethernet module side**

Start the Ethernet module mounted station. (When it is operating normally, the [INIT. ] LED on the front of the Ethernet module lights up.) For details, refer to the User's Manual (Basic).

#### **(2) Settings on the external device side (Web server, Web browser)**

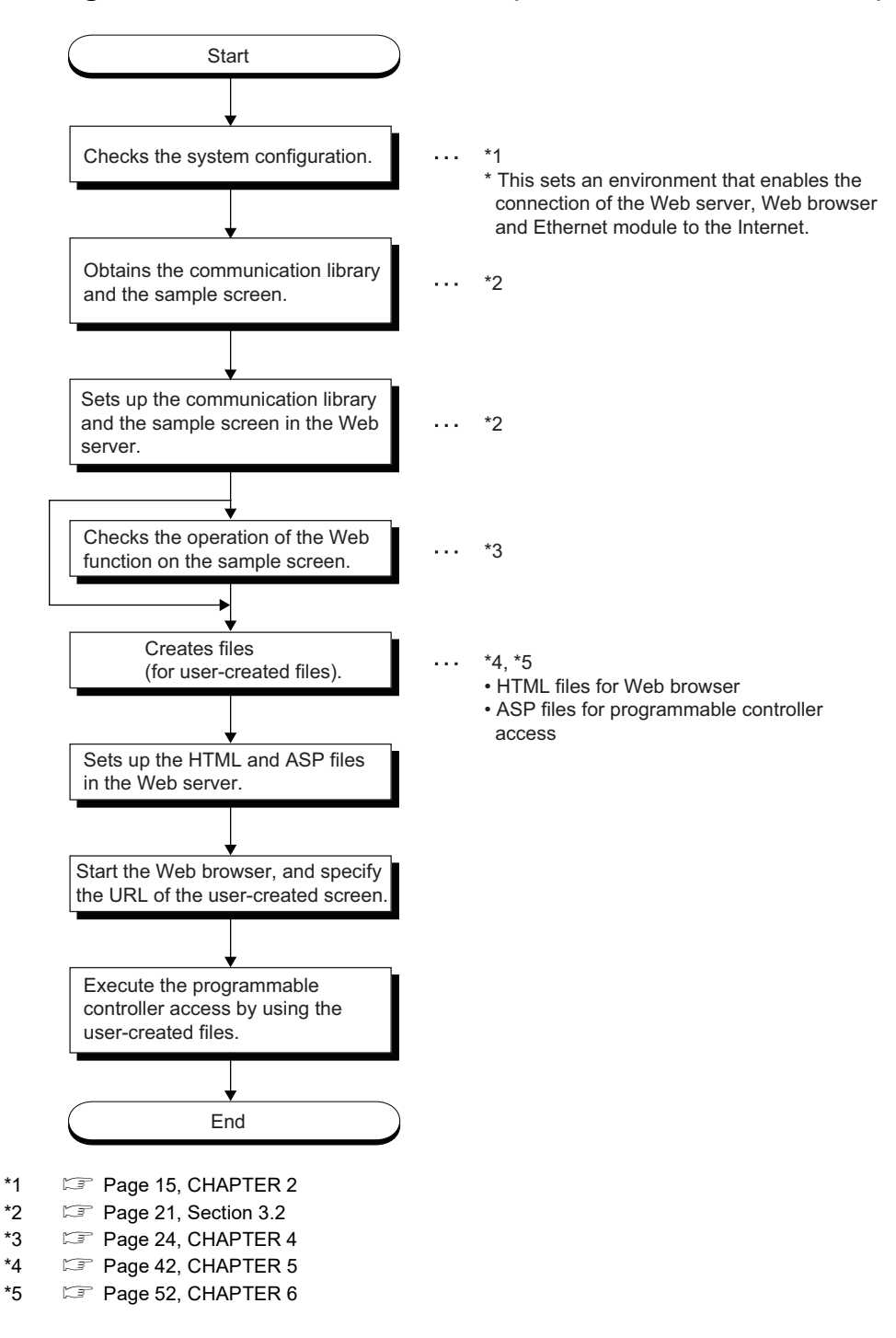

# <span id="page-22-1"></span><span id="page-22-0"></span>**3.2 How to Obtain and Set Up Communication Library and Sample Screen**

The following explains how to obtain the communication library and the sample screen, and their setup procedures in the Web server.

#### **(1) How to obtain the communication library and the sample screen**

For sample files, please consult your local Mitsubishi representative.

Note that the applicable files depend on the operation system used as shown below.

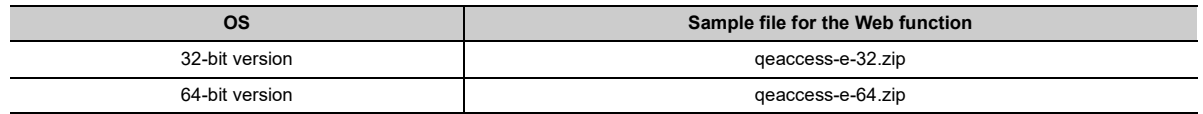

### <span id="page-23-0"></span>**(2) Setup**

Set up the qeacess.exe file in the Web server.

## $Point$

Web server software must be installed in the Web server in advance. For the operating environment, refer to [Page 15,](#page-16-3)  [Section 2.1.](#page-16-3)

#### <span id="page-23-1"></span>*1.* **Decompressing the downloaded file**

<span id="page-23-2"></span>Move the compressed qeaccess-e.exe file to any folder and decompress it. The following shows the file structure after decompression.

The decompressed folder (\_qj71e71) can be opened in the both Q and L series.

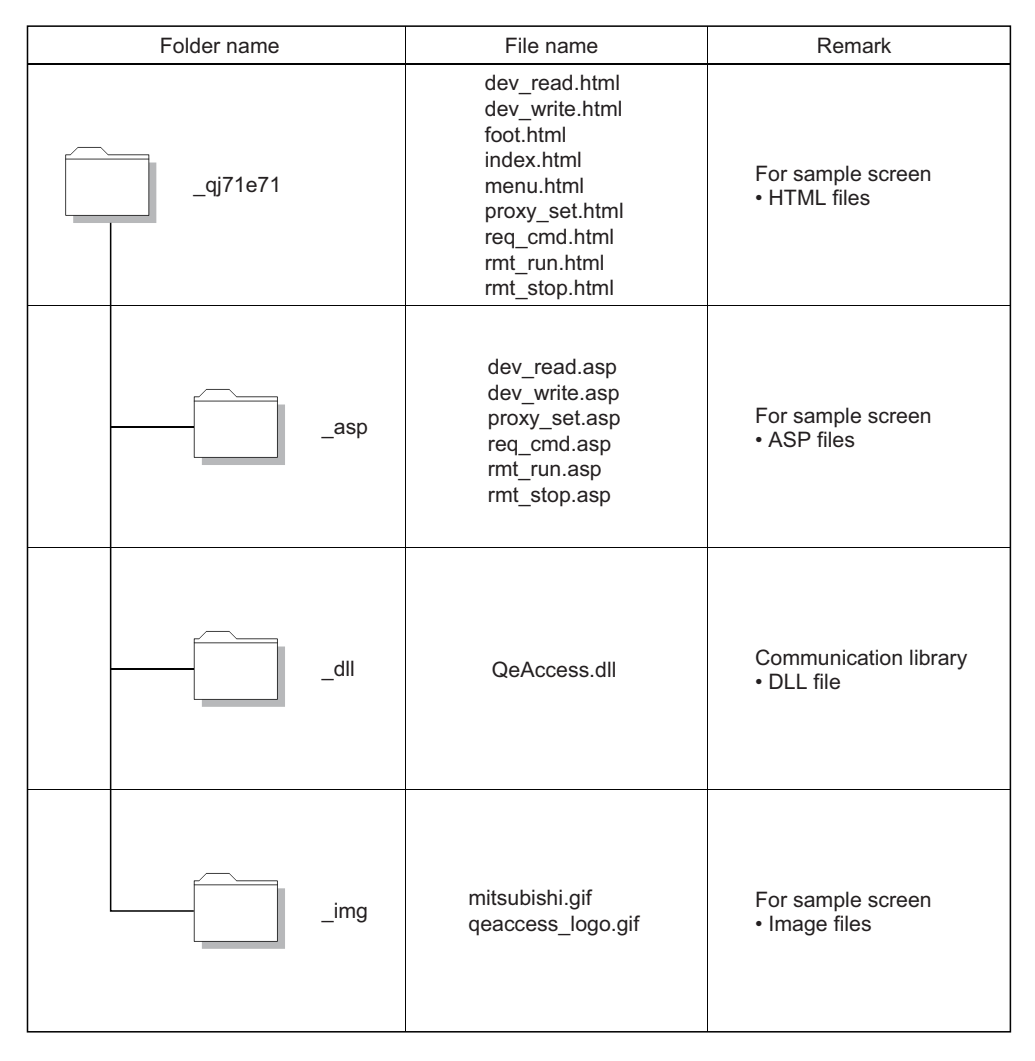

#### *2.* **Copying the files**

Copy the decompressed folder ( qj71e71) under the root folder "\Inetpub\wwwroot" of the Web server.

#### <span id="page-24-0"></span>*3.* **Registering the communication library (DLL file)**

Register the DLL file in the OS registry of the Web server.

The following shows how to register the file using a command prompt.

1) Open a command prompt of the Web server.

2) Switch the current directory.

C:\> cd\Inetpub\wwwroot\\_qj71e71\\_dll

3) Input the directory path of the regsvr32 command for Windows.

set path = C:\windows\system32

4) Register the communication library DLL with the regsvr32 command for Windows.

C:\> \Inetpub\wwwroot\\_qj71e71\\_dll> regsvr32 qeaccess.dll

**Ex.** When the root directory is in drive C

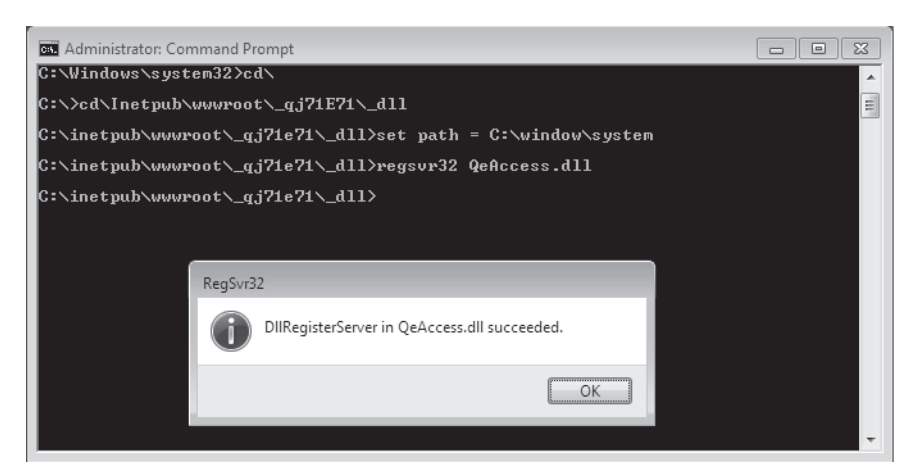

*4.* **When all settings are complete, restart the Web server.**

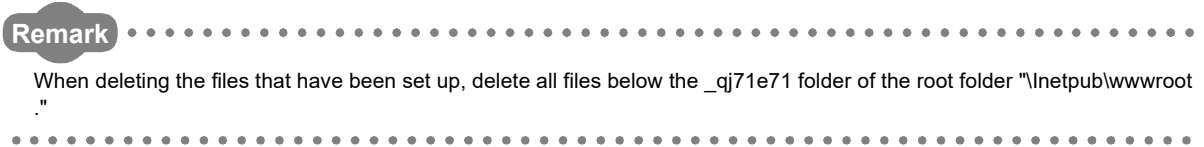

# <span id="page-25-2"></span><span id="page-25-0"></span>**CHAPTER 4 VERIFYING OPERATION OF WEB FUNCTION USING SAMPLE SCREEN**

<span id="page-25-3"></span>This chapter explains how to access a CPU module using the Web function through a sample screen.

# <span id="page-25-1"></span>**4.1 Web Function Items Available on Sample Screen**

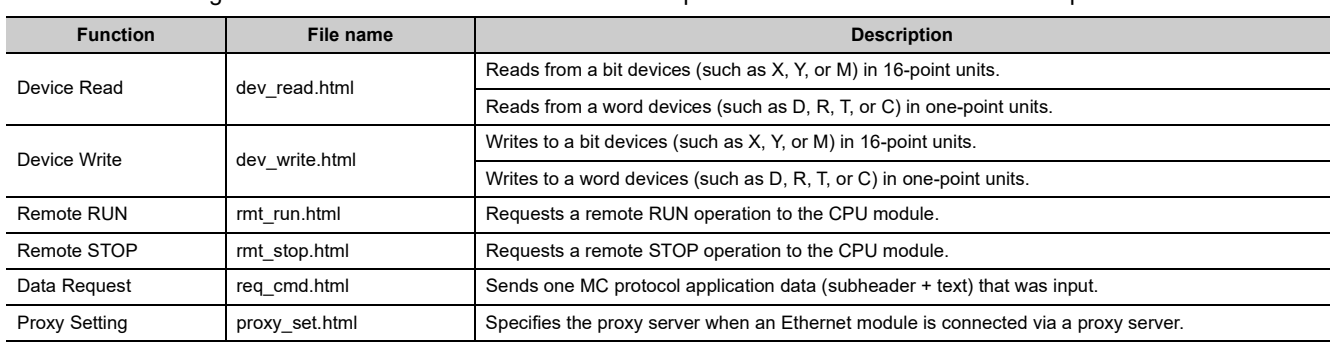

The following lists the items of the Web function whose operations can be verified on the sample screen.

# <span id="page-26-0"></span>**4.2 Operating Procedure**

The following shows the operating procedure for accessing a CPU module from a sample screen.

Set up both the sample screen and the communication library in the Web server in advance. ( $\Box$  Page 19, CHAPTER [3](#page-20-2))

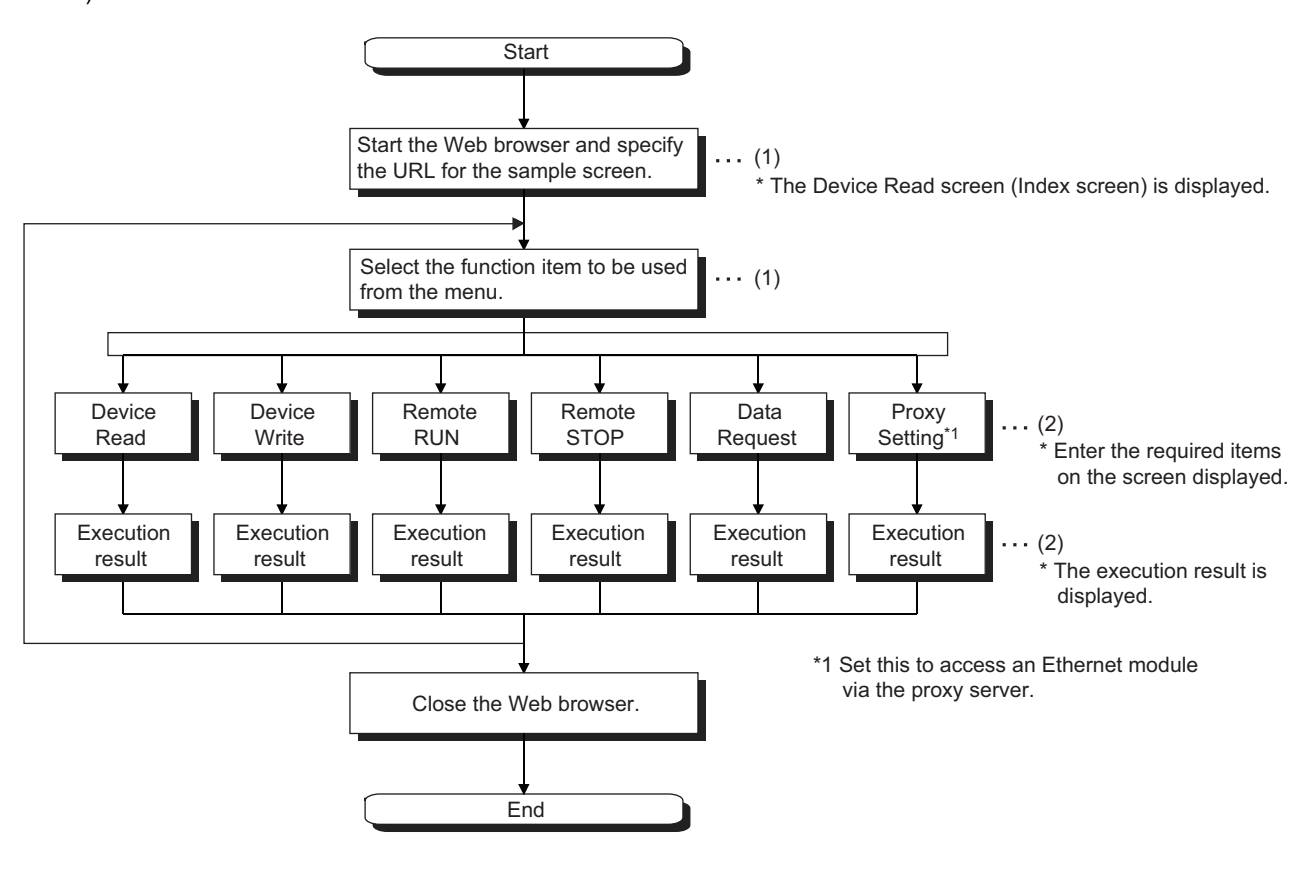

 $(1)$   $\equiv$  [Page 26, Section 4.3](#page-27-0)

(2)  $\sqrt{3}$  [Page 27, Section 4.4](#page-28-0)

# <span id="page-27-1"></span><span id="page-27-0"></span>**4.3 Explanation of Sample Screen**

The following shows the operations that are performed on the sample screen.

### **(1) Setting screen**

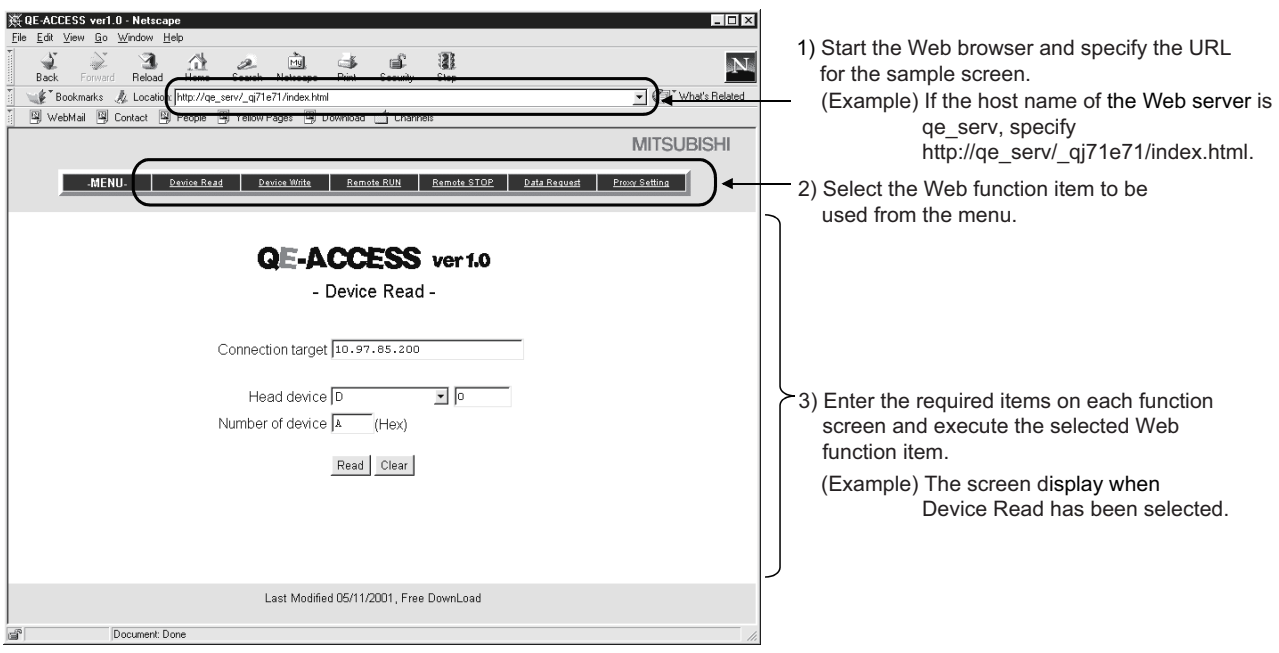

### **(2) Execution result screen**

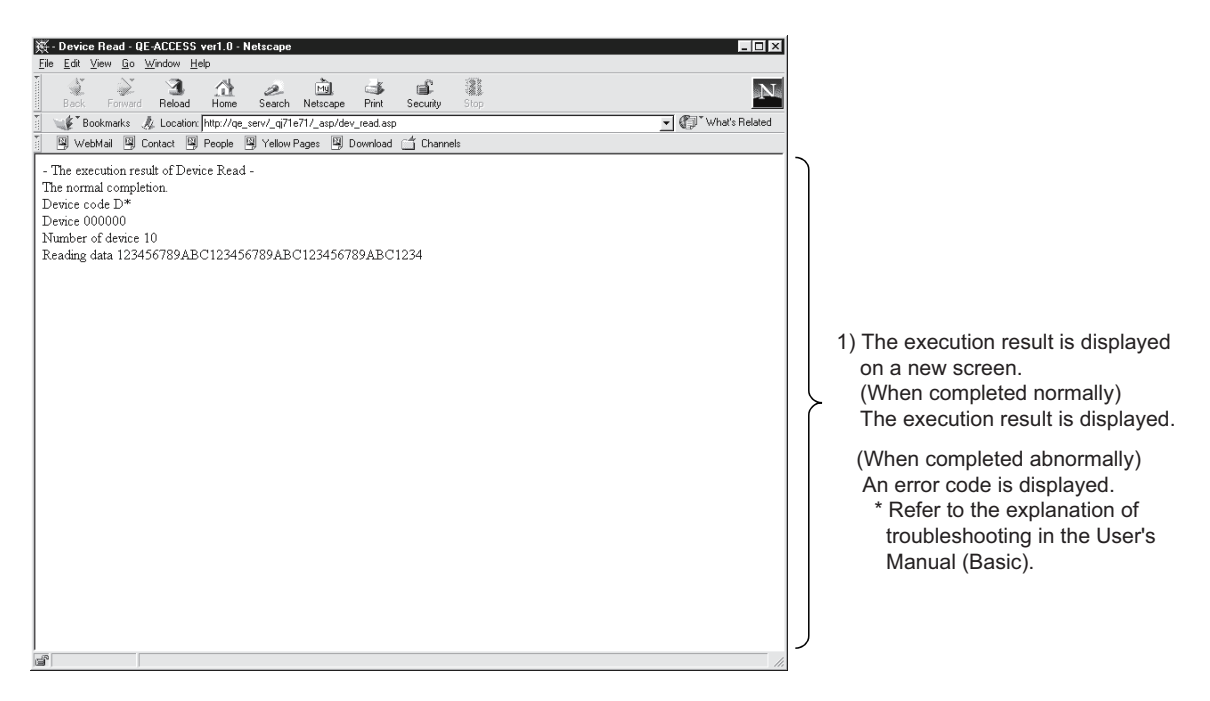

# <span id="page-28-1"></span><span id="page-28-0"></span>**4.4 Example of Data Communication on Sample Screen**

The following shows how to access a CPU module using the sample screen.

### **(1) System configuration**

The following shows a system configuration for data communication. (Explanation of proxy setting is omitted.)

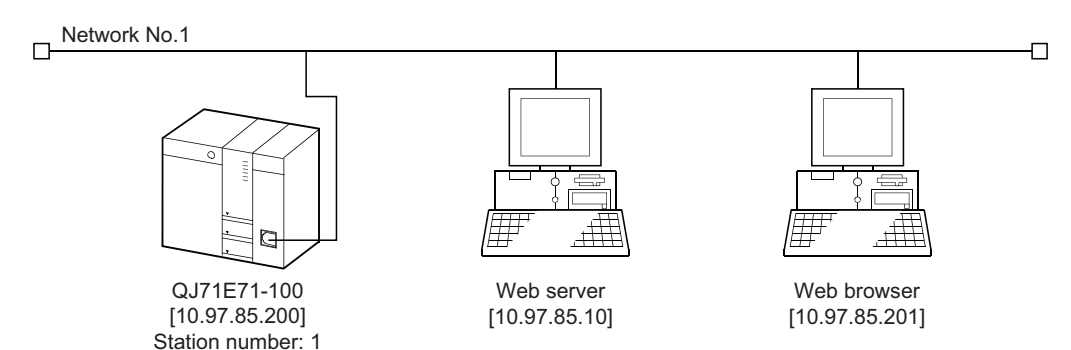

### **(2) Execution environment for the above data communication example (Ethernet module side)**

**(a) Mount an Ethernet module to slot 0 of the basic base unit.**

#### **(b) Set the parameters for Ethernet using a programming tool.**

For the setting items other than shown below, use the default values.

• Network parameters

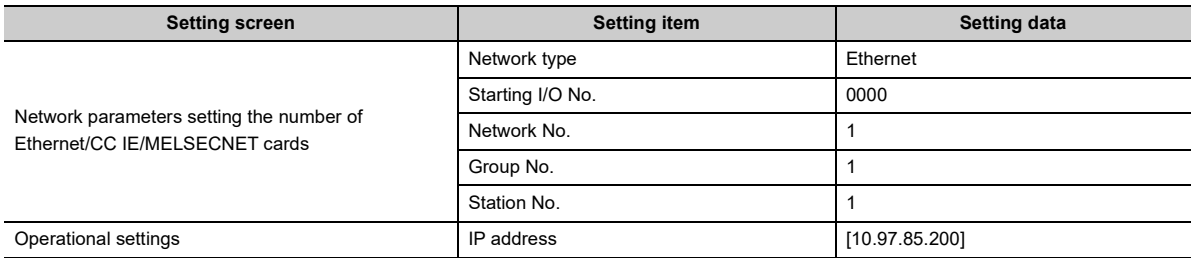

• Remote password

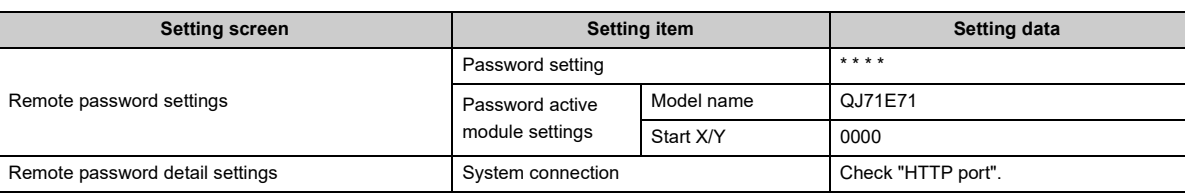

#### **(c) Write data to the data registers D0 through D3.**

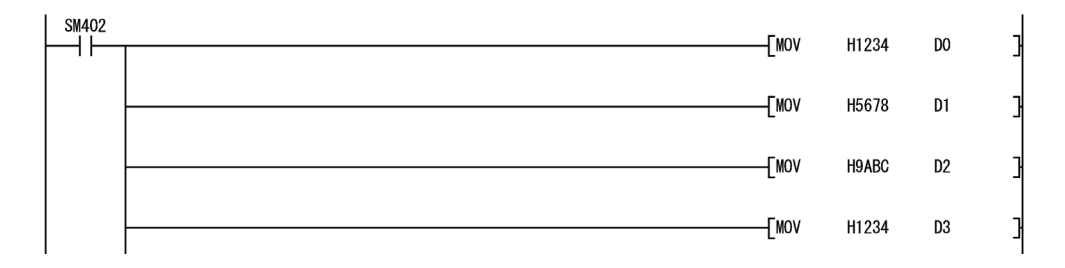

**(d) Write the Ethernet parameters and programs to the CPU module, and restart the CPU module.**

When it is operating normally, the initial processing of the Ethernet module will be completed normally and the [INIT. ] LED will be lit.

**(3) Execution environment of the above data communication example (external device side)**

#### **(a) Web server**

- Set up the communication library and the sample screen. ( $\mathbb{F}$  [Page 22, Section 3.2 \(2\)\)](#page-23-0)
- Register the DLL file in the OS registry. ( $\sqrt{p}$  [Page 22, Section 3.2 \(2\)](#page-23-0)) This registration is not required if it has already been registered.
- After all settings are completed, restart the Web server.

#### **(b) Web browser**

Start the Web browser.

#### **(4) Execution of data communication**

#### **(a) URL display on the sample screen**

Specify the following URL for the sample screen in the Web browser. 10.97.85.10/\_qj71e71/index.html

#### **(b) Unlocking the remote password**

If the port of the Ethernet module using for data communication with the Web server is subject to remote password check, the following dialog box will be displayed when access to a CPU module will start.

Enter the remote password to perform unlock processing.<sup>\*1</sup>

\*1 This operation is not required if the port of the Ethernet module is not subject to remote password check. (Therefore, the following dialog box will not be displayed.)

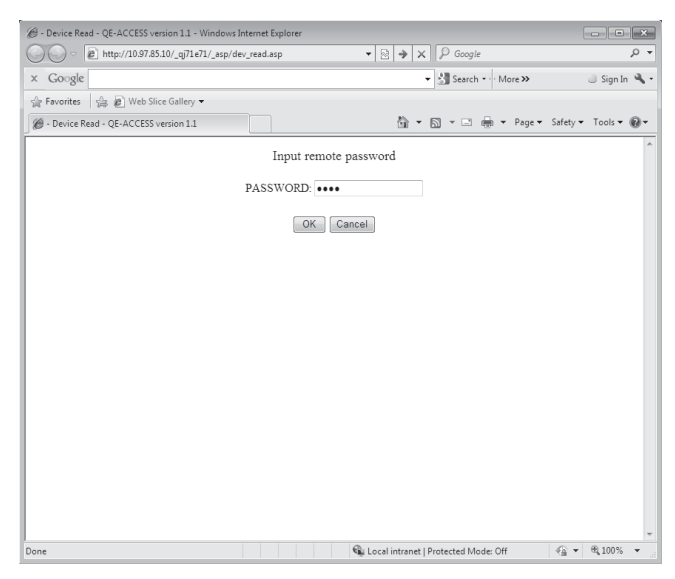

#### **(c) Data communication**

For an example of data communication, refer to [Page 29, Section 4.4.1](#page-30-0) and subsequent sections.

#### **(d) End of data communication**

Close the Web browser.

# <span id="page-30-0"></span>**4.4.1 Device Read/Write**

<span id="page-30-1"></span>The Device Read and Device Write functions (QnA compatible 3E frame commands 0401 and 1401) read and write the bit device memory (16-bit units) and word device memory (1-word units) of the local station's CPU module in batch mode.

For details on the MC protocol, refer to the Reference Manual.

This section explains an example of reading four points of the data registers D0 through D3.

### **(1) Device Read Screen**

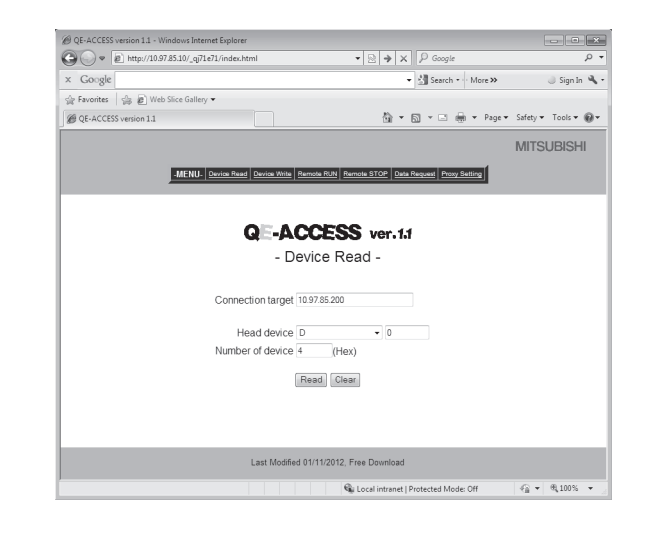

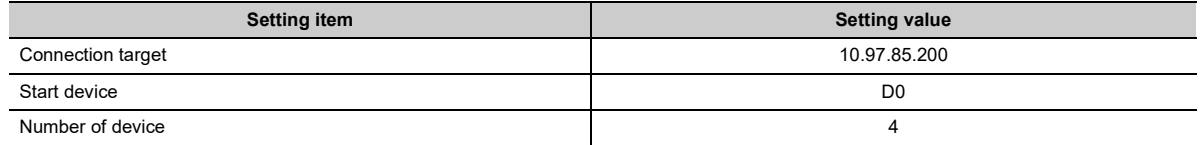

### **(2) Execution result**

#### **(a) Normal completion**

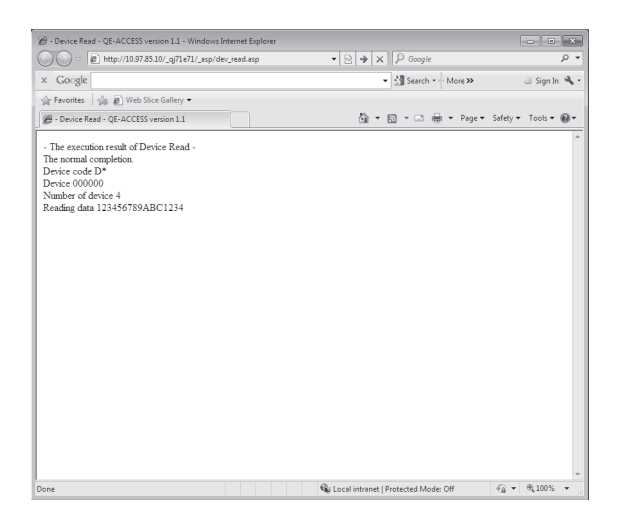

#### **(b) Abnormal completion**

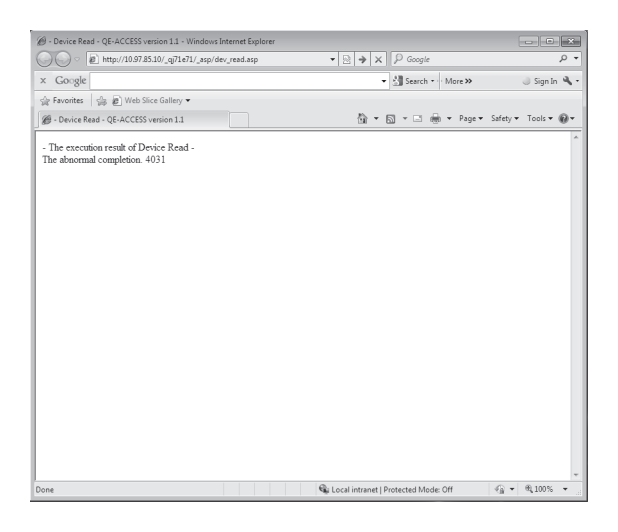

#### **(3) Setting items**

The following explains the setting items on the Device Read/Write screen.

#### **(a) Connection target (character string)**

Specify the IP address or host name of the connection target Ethernet module.

**Ex.** To specify using the IP address, enter 10, 97, 85, 200.

#### **(b) Start device**

Specify the device code and start device of the device for reading/writing data.

- Device code (selection): Select the device memory.
- Start device (character string): Specify the start number of the device memory for which data is to be read/written. Specify the start device number in decimal/hexadecimal from the target device memory.

**Ex.** To specify the data register D100, select the device code "D" and specify "100" for the start device.

**Ex.** To specify the link register W1FF, select the device code "W" and specify "1FF" for the start device.

#### **(c) Number of device (character string)**

Specify the number of points (hexadecimal) of the device for which reading/writing are to be performed.

**Ex.** To specify 20 points as the number of device points, specify "14".

#### **(d) Read data/write data (character string) (Refer to [Page 31, Section 4.4.1 \(4\)](#page-32-0).)**

- Read data (execution result screen): Displays the content of data for the number of device points read from the specified device memory.
- Write data: Specify the data to be written to the device for the number of device points.

#### <span id="page-32-0"></span>**(4) Arrangement of read/write data**

The following explains the transmission method and placement of the bit device data and word device data handled by device read/write operation.

The data is handled in word units during device read/write operation on the sample screen.

#### **(a) When reading/writing the bit device memory**

In the bit device memory, one word is expressed in 4-bit units sequentially from upper bits in hexadecimal.

**Ex.** To write data to 32 points from the internal relay M16

(In the case of data read operation, the content of data (ON/OFF status) when 32 points are specified from the internal relay M16 is shown.)

Specify each setting item as follows:

- Device code: Select "M".
- Start device: Specify "16".
- Number of device: Specify "2".
- Write data: Specify "AB1234CD".

The following data will be written. (In the case of device read operation, the following data will be read.)

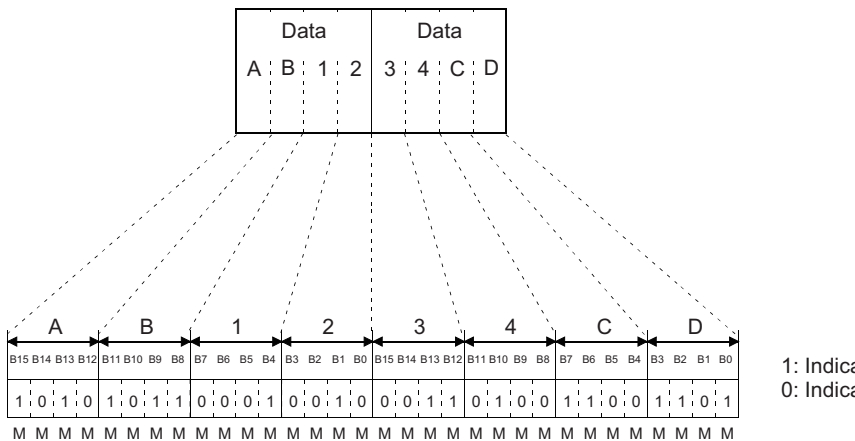

31 30 29 28 27 26 25 24 23 22 21 20 19 18 17 16 47 46 45 44 43 42 41 40 39 38 37 36 35 34 33 32

1: Indicates ON. 0: Indicates OFF.

#### **(b) When reading/writing the word device memory**

In the word device memory, one word is expressed in 4-bit units sequentially from upper bits in hexadecimal.

**Ex.** To write data to the data registers D350 and D351

(In the case of data read operation, the content of data when the data registers D350 and D351 are specified is shown.)

Specify each setting item as follows:

- Device code: Select "D".
- Start device: Specify "350".
- Number of device: Specify "2".
- Write data: Specify "56AB170F".

The following data will be written. (In the case of device read operation, the following data will be read.)

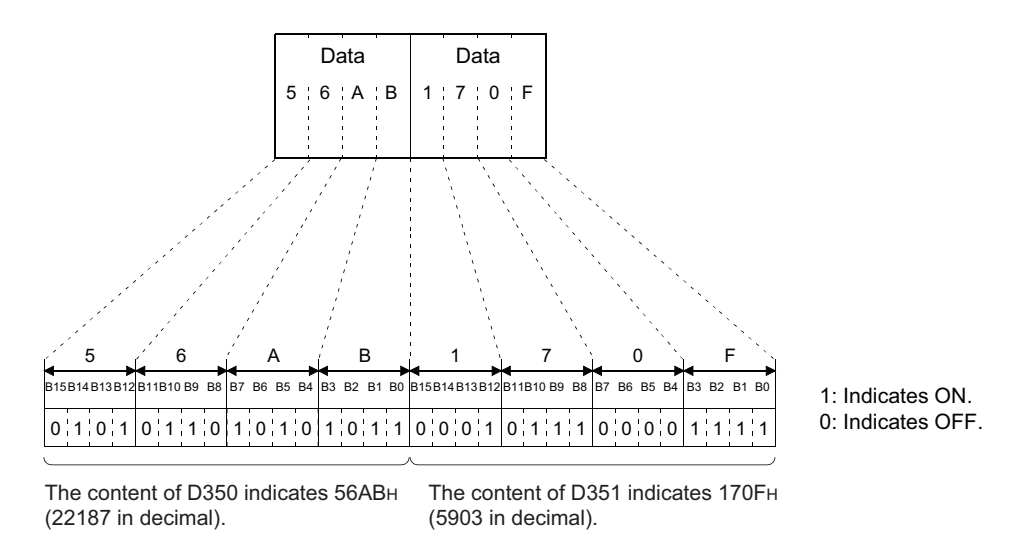

## $Point$

If values (real numbers, character strings) other than integers are stored in the word device memory from which data is to be read, the Ethernet module reads the stored values as integer values.

(Example 1) If a real number (0.75) is stored in D0 and D1, it will be read as the following integer value:

 $\cdot$  "00003F40" (D0 = 0000<sub>H</sub>, D1 = 3F40<sub>H</sub>)

(Example 2) If a character string ("12AB") is stored in D2 and D3, it will be read as the following integer value:

• "32314241" (D2 = 3231<sub>H</sub>, D3 = 4241<sub>H</sub>)

# <span id="page-34-0"></span>**4.4.2 Remote RUN/STOP**

<span id="page-34-1"></span>The Remote RUN and Remote STOP functions (QnA compatible 3E frame commands 1001 and 1002) stop and run the local station's CPU module.

For details on the MC protocol, refer to the Reference Manual.

This section explains an example of Remote RUN.

### **(1) Remote RUN screen**

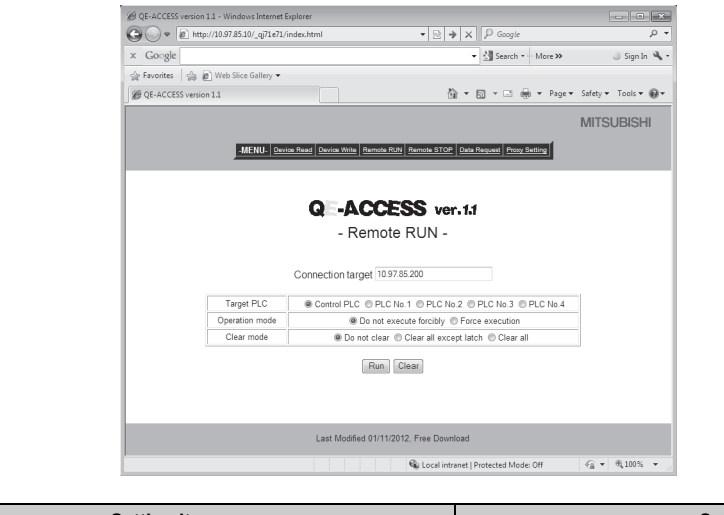

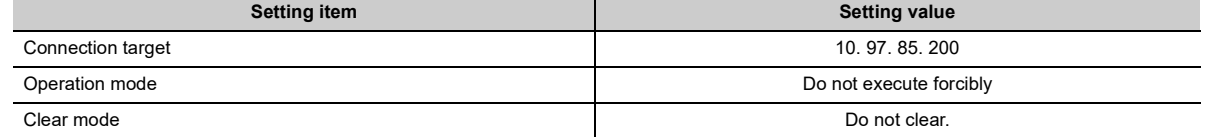

### **(2) Execution result**

**(a) Normal completion**

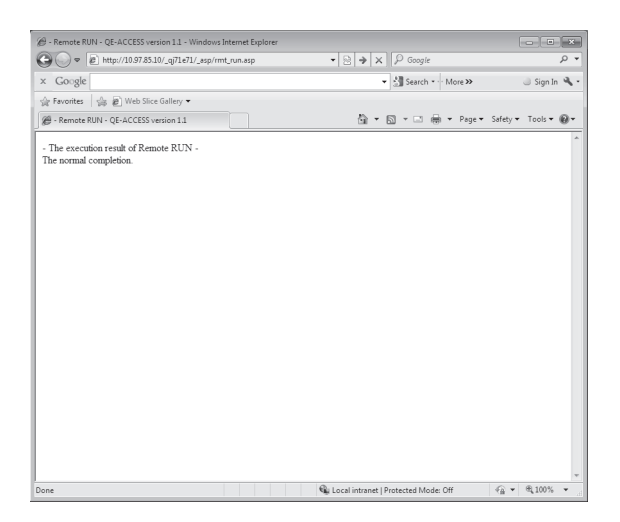

#### **(b) Abnormal completion**

![](_page_35_Picture_1.jpeg)

### **(3) Setting items**

The following explains the setting items on the Remote RUN/STOP screen.

#### **(a) Connection target (character string)**

Specify the IP address or host name of the connection target Ethernet module.

**Ex.** To specify using the IP address, enter 10. 97. 85. 200.

#### **(b) Target PLC (selection)**

Select the target programmable controller for remote RUN/STOP operation.<sup>\*1</sup>

\*1 To perform remote RUN/STOP to a single CPU system of the QCPU or the LCPU, specify the control CPU.

#### **(c) Operation mode (selection)**

Select whether or not to execute remote RUN forcibly.

- Do not execute forcibly: Does not perform remote RUN when remote STOP is being executed from other external device.
- Force execution: Performs remote RUN even if remote STOP is being executed from other external device.

#### **(d) Clear mode (selection)**

Specify clear (initialization) processing of the CPU module's device clear when starting the CPU module calculation by remote RUN.

- Do not clear: Does not clear the device memory.
- Clear all except latch: Clears the device memory outside the latch range.
- Clear all: Clears all device memory including the latch range.

# <span id="page-36-0"></span>**4.4.3 Data Request**

<span id="page-36-1"></span>The Data Request function accesses the CPU module by inputting the application data of the MC protocol (QnA compatible 3E frame).

This section explains how to read four points of the data registers D0 through D3 by specifying the application data of Device Memory Batch Read (command 0401) for the QnA compatible 3E frame.

### **(1) Data Request screen**

![](_page_36_Picture_5.jpeg)

![](_page_36_Picture_378.jpeg)

**Ex.** The following shows an example of the format for the application data of the MC protocol that is equivalent to the command data.

![](_page_36_Picture_379.jpeg)

Specify this part in the command data.

### **(2) Execution result**

### **(a) Normal completion**

![](_page_37_Picture_19.jpeg)

### **(b) Abnormal completion**

![](_page_37_Picture_20.jpeg)

### **(3) Setting items**

The following explains the setting items on the Data Request screen.

#### **(a) Connection target (character string)**

Specify the IP address or host name of the connection target Ethernet module.

**Ex.** To specify using the IP address, enter 10. 97. 85. 200.

#### **(b) Command data (character string)**

Specify the MC protocol application data using the same character string as the setting for ASCII code transmission.

For details on the MC protocol, refer to the Reference Manual.

#### **(4) Precautions for use of Data Request**

#### **(a) Available communication frame**

Application data of the QnA compatible 3E frame command can be specified. Specification of the 4E or A compatible 1E frame is not allowed.

#### **(b) No. of commands that can be specified at a time**

Only one command can be specified at a time. Continuous specification of more than one command is not allowed.

#### **(c) Remote password unlock/lock (Command: 1630/1631)**

Remote password unlock/lock (Command: 1630/1631) is not available. The remote password to the HTTP port is unlocked in the dialog box, which is displayed in the Web browser when accessing to a CPU module.

 $(\mathbb{F}^{\mathbb{F}}$  [Page 14, Section 1.5\)](#page-15-1)

# <span id="page-39-0"></span>**4.4.4 Proxy Setting**

<span id="page-39-1"></span>In case an Ethernet module is connected via a proxy server, specify the address and HTTP port of the proxy server to be routed through when accessing from the Web server to the Ethernet module.

It is necessary to set the URL of the Ethernet module in advance in order to access via the proxy server.

![](_page_39_Figure_3.jpeg)

### **(1) Proxy setting**

**Ex.** To set the port 8000 of the proxy server (qe\_serv)

![](_page_39_Picture_77.jpeg)

### **(2) Resetting proxy**

![](_page_40_Picture_2.jpeg)

### **(3) Setting items**

The following explains the setting items on the Proxy Setting screen.

For the IP address and port of the proxy server to be used, consult with the network administrator (the person in charge of network planning and IP address management), and then specify them.

#### **(a) Proxy (character string)**

Specify the IP address or host name of the proxy server to be routed through.

**Ex.** To specify using the IP address, enter 10. 97. 85. 1

#### **(b) Port (character string)**

Specify the port to be used.

# <span id="page-41-1"></span><span id="page-41-0"></span>**4.5 Configurations of Files on Sample Screen**

The following shows the configuration of the HTML files for Web browser and the configuration of the ASP files for accessing the programmable controller, using the Device Read sample screen.

For communication library functions, refer to [Page 52, CHAPTER 6](#page-53-3).

![](_page_41_Picture_45.jpeg)

![](_page_41_Picture_46.jpeg)

1)  $\mathbf{l}$ 

ASP file (dev\_read.asp)

![](_page_42_Figure_3.jpeg)

# <span id="page-43-2"></span><span id="page-43-0"></span>**CHAPTER 5 EXAMPLE OF CREATING FILE FOR ACCESSING PROGRAMMABLE CONTROLLER**

This chapter explains an example of creating a file for accessing the programmable controller.<sup>\*1</sup>

\*1 This file (sample-e.zip) can be obtained by contacting your local agency or marketing company.

# <span id="page-43-1"></span>**5.1 Configuration of User-Created Screen**

The following shows the screen configuration of a file used for accessing the programmable controller to be created in this chapter.

(The function being used is enclosed with parentheses.)

![](_page_43_Figure_6.jpeg)

**(1) Device Write (DevWrite)**

Writes data into D100 and D101.

**(2) Device Write (DevWrite)**

Turns ON/OFF M100.

### **(3) Remote RUN/STOP (RmtRun/RmtStop)**

Performs remote RUN/STOP.

#### **(4) Results**

Displays the execution results of items (1) through (3) above.

### **(5) Read interval**

Sets the read interval time. Performs random read processing for each set time interval after the read interval is set. ( $\sqrt{3}$  [Page 43, Section 5.1 \(6\)](#page-44-0)) Ends random read processing by STOP.

<span id="page-44-0"></span>**(6) Random read (ReqCmd)**

Reads the following device memory.

• D100 and D101 (2 points), M100, SD203

### **(7) Result**

Displays the execution result of item (6) above.

# <span id="page-45-0"></span>**5.2 File Configuration**

**(1) The following shows the file configuration of a file used for accessing the programmable controller.**

![](_page_45_Figure_2.jpeg)

**(2) Copy the above files to the root directory "\Inetpub\wwwroot " of the Web server.**

> \_user (user-created screen) Inetpub ——— wwwroot — \_ \_ qj71e71 (sample screen (See Chapter 4.))

**(3) Register the communication library (DLL file). ( [Page 21, Section 3.2\)](#page-22-1)**

If the communication library has already been registered, it is not necessary to register it.

# <span id="page-45-1"></span>**5.3 File Content**

Shows the content of the file to be created. Enter the host name for "HostName" in the program.

### **(1) frame.htm**

<HTML> <HEAD> <META HTTP-EQUIV="Content-Type" Content="text/html; charset=x-sjis"> <META NAME="GENERATOR" Content="Microsoft Visual Studio 6.0"> </HEAD> <TITLE>WEB-FUNCTION-TEST</TITLE> <FRAMESET COLS="50%,\*" FRAMEBORDER=0>

<!Specify a read file> <FRAME SRC="test1.asp"> <FRAME NAME="DATA" SRC="test2.asp">

</FRAMESET>

### **(2) test1.asp**

<%@ Language=VBScript %>

 $<\frac{0}{6}$ 

Option Explicit

Dim Password 'Password(not set)

 Dim disp 'Return value Dim Value 'Result Dim DevData 'Device data(use input value) Dim Answer 'For display  $\frac{0}{0}$ <HTML> <HEAD> <META HTTP-EQUIV="Content-Type" Content="text/html; charset=x-sjis"> <META NAME="GENERATOR" Content="Microsoft Visual Studio 6.0"> </HEAD>  $<\frac{6}{6}$ 

If Request.ServerVariables("REQUEST\_METHOD")="POST" Then

 Dim Object 'Communication library Set Object=Server.CreateObject("QeAccess.McProtcol")

 Dim HostName 'Host name  $HostName="  $\square \square \square \square \square$$ 

 Dim NetNo 'Network number NetNo="00"

 Dim PcNo 'PC number PcNo="FF"

 Dim CpuTime 'CPU monitoring timer CpuTime="0040"

 'Click Set,Clear If Request.Form("SetData")<>"" Then

> 'Call command data Dim DevCode 'Device code DevCode="M\*"

 Dim DevNo 'Device number DevNo="000100"

 Dim DevNum 'Number of device DevNum="0001"

 Dim SetData 'Set data Select Case Request.Form("SetData") Case "Set" SetData="0001" Case "Reset" SetData="0000" End Select

 disp = Object.DevWrite( HostName, NetNo, PcNo, CpuTime, DevCode, DevNo, DevNum, SetData, PassWord )

Else

 'Click remote RUN,remote STOP If Request.Form("CpuNo")<>"" Then

> Dim CpuNo 'CPUNo CpuNo="03FF"

 Dim CmdMode 'Command mode CmdMode="0001"

 Select Case Request.Form("CpuNo") Case "Remote RUN"

> Dim ClrMode 'Clear mode ClrMode="02"

disp=Object.RmtRun( HostName, NetNo, PcNo, CpuTime, CpuNo,

CmdMode, ClrMode, PassWord )

Case "Remote STOP"

disp=Object.RmtStop( HostName, NetNo, PcNo, CpuTime, CpuNo,

CmdMode, PassWord )

End Select

Else

 'Dim DevCode 'Device code DevCode="D\*"

 'Dim DevNo 'Device number DevNo="000100"

 'Dim DevNum 'Number of device DevNum="0002"

 'Device data(use input value) DevData=Trim(Request.Form("DevData")) DevData=UCase(String(8-Len(DevData),"0") & DevData)

disp = Object.DevWrite( HostName, NetNo, PcNo, CpuTime, DevCode,

```
DevNo, DevNum, DevData, PassWord )
```

```
 End If 
              End If 
       End If 
\frac{0}{0}<BODY> 
<TABLE HEIGHT=80> 
<TR><TD> 
<FONT SIZE=+2>WEB-FUNCTION-TEST</FONT><P> 
</TD></TR></TABLE> 
<FORM METHOD=POST> 
<TABLE BGCOLOR=LIGHTYELLOW ALIGN=RIGHT CELLPADDING=5 CELLSPACING=0 BORDER=0> 
<TR BGCOLOR=CCCCFF><TH COLSPAN=2>DATA INPUT</TH></TR> 
<TR><TD COLSPAN=2 HEIGHT=50><BR></TD></TR> 
<TR> 
<TD COLSPAN=2 ALIGN=CENTER HEIGHT=50> 
<INPUT TYPE=TEXT NAME="DevData" SIZE=10 MAXLENGTH=8 VALUE=<%=DevData%>> 
<INPUT TYPE=SUBMIT VALUE="Execute"> 
(Hexadecimal) 
<BR> 
D100-D101 
<(TD)</TR><TR> 
<TD ALIGN=CENTER COLSPAN=2 HEIGHT=80> 
<INPUT TYPE=SUBMIT NAME="SetData" VALUE="Set"> 
<INPUT TYPE=SUBMIT NAME="SetData" VALUE="Reset"><BR> 
M<sub>100</sub>
<(TD)</TR><TR> 
<TH HEIGHT=50><INPUT TYPE=SUBMIT NAME="CpuNo" VALUE="Remote RUN"></TH> 
<TH HEIGHT=50><INPUT TYPE=SUBMIT NAME="CpuNo" VALUE="Remote STOP"></TH> 
</TR><TR><TH COLSPAN=2 BGCOLOR="CCFFCC">RESULT</TH></TR> 
<TR><TH COLSPAN=2> 
<\frac{0}{n} Select Case Left(disp,5) 
      Case "<! OK>"
```

```
 Answer="Normal completion" 
Case "<!NG>"
```

```
 Answer="Abnormal completion " & Mid(disp,Instr(disp,"error")+Len("error")+1,4) 
        End Select 
\frac{0}{0}<TEXTAREA NAME="Answer" ROWS=5><%=Answer%></TEXTAREA> 
<INPUT TYPE=BUTTON VALUE=Clear ONCLICK="this.form.elements['Answer'].value=''"> 
</TH></TR></TABLE> 
</FORM> 
</BODY> 
</HTML>
```
### **(3) test2.asp**

```
<%@ Language=VBScript %> 
<\frac{6}{6} Option Explicit 
         Dim Time 'Time 
         Dim Password 'Password(not set) 
         Dim disp 'Return value 
        Dim Value 'Result
         Dim Answer 'For display 
\frac{0}{0}<HTML><HEAD> 
<META HTTP-EQUIV="Content-Type" Content="text/html; charset=x-sjis"> 
<META NAME="GENERATOR" Content="Microsoft Visual Studio 6.0"> 
&lt;0<sub>0</sub> If Request.QueryString("stop")="" And Request.QueryString("time")<>"" Then 
                  'Time setting 
                  Time=Request.QueryString("time") 
\frac{0}{0}<!--Refresh by time--> 
<META HTTP-EQUIV="Refresh" CONTENT="<%=Time%>"> 
<\frac{6}{6} End If 
\frac{0}{0}</HEAD> 
<^{\circ}/_{\circ} 'Execute if time is specified 
         If Time<>"" Then
```
 Dim Object 'Communication library Set Object=Server.CreateObject("QeAccess.McProtcol")

 Dim HostName 'Host name  $HostName="  $\Box \Box \Box \Box \Box''$$ 

Dim CmdData 'Command data

CmdData="500000FF03FF0000340040040600000201SD0002030001D\*0001000002M\*0001000001"

 Dim RetType 'Execution result type RetType = "1"

disp=Object.ReqCmd( HostName, CmdData, PassWord, RetType )

```
 Select Case Left(disp,5) 
Case "<! OK >"
         Value=Mid(disp,Len("<!OK>")+1) 
 End Select
```
End If

 $\frac{0}{0}$ 

<BODY STYLE="RIGHT">

```
<TABLE HEIGHT=80> 
<TR><TD> 
Time Read :<%=FormatDateTime(Now(),3)%><P> 
</TD></TR></TABLE> 
<FORM> 
<TABLE BGCOLOR=lightyellow CELLPADDING=5 CELLSPACING=0 BORDER=0> 
<TR BGCOLOR=#ccccff><TH COLSPAN=2>DATA DISPLAY</TH></TR> 
<TR> 
<TD HEIGHT=50> 
Read interval :<INPUT SIZE=2 MAXLENGTH=2 NAME=time VALUE="<%=Time%>" 
ONCHANGE="check_number(this);">seconds 
<INPUT TYPE=submit VALUE="Set"> 
<INPUT TYPE=submit NAME="stop" VALUE="Stop"> 
<(TD)</TR><TR> 
<TD COLSPAN=2 ALIGN=middle HEIGHT=50> 
<!Dara register read result> 
<INPUT TYPE=TEXT SIZE=10 MAXLENGTH=8 VALUE=<%=Mid(Value,27,8)%>> 
(Hexadecimal) 
<RR>D100-D101 
<(TD)</TR><TR>
```

```
<TD ALIGN=middle COLSPAN=2 HEIGHT=80> 
<FONT SIZE=+0><B> 
<\frac{6}{6} Select Case Mid(Value,38,1) 
         Case "0" 
\frac{0}{0}OFF 
<\frac{9}{6} Case "1" 
\frac{0}{0}ON 
<\frac{6}{6} End Select 
\frac{0}{0}</B></FONT> 
<BR> 
M100 
<\negTD></TR><TR> 
<TH COLSPAN=2 HEIGHT=50 VALIGN=TOP> 
<\!\frac{9}{6} Select Case Mid(Value,26,1) 
         Case "0" 
\frac{0}{6}RUN 
<\frac{6}{6} Case "2" 
\frac{0}{0}STOP
<\frac{9}{6} End Select 
\frac{0}{0}<BR>CPU status 
</TH></TR><TR><TH COLSPAN=2 BGCOLOR="#ccffcc">RESULT</TH></TR> 
<TR><TH COLSPAN=2> 
<\frac{9}{6} Select Case Left(disp,5) 
        Case "<! OK>"
                  Select Case Mid(Value,19,4) 
                  Case "0000" 
                           Answer="Normal completion" 
                  Case Else
```

```
 Answer="Abnormal completion " & Mid(Value,19,4) 
                 End Select 
        Case "<!NG>"
                 Answer="Abnormal completion" & Mid(disp,Instr(disp,"error")+Len("error")+1,4) 
         End Select 
\frac{0}{0}<TEXTAREA NAME="Answer" ROWS=5><%=Answer%></TEXTAREA> 
<INPUT TYPE=BUTTON VALUE=Clear ONCLICK="this.form.elements['Answer'].value=''"> 
</TH></TR></TABLE> 
</FORM></P> 
</BODY> 
</HTML> 
<SCRIPT LANGUAGE=javascript> 
\mathopen{<} ! \mathopen{-}function check_number(element) 
{ 
        var i; 
        for(i=0;i<element.value.length;i++) 
        { 
                 if ("0123456789".indexOf(element.value.charAt(i))==-1) 
 { 
                         alert(element.name+'Enter using a numeric value'); 
                         element.value=''; 
                         element.focus(); 
                         return false; 
 } 
        } 
        return true;
```

```
} 
//--> 
</SCRIPT>
```
# <span id="page-53-3"></span><span id="page-53-0"></span>**CHAPTER 6 COMMUNICATION LIBRARY FUNCTIONS**

<span id="page-53-5"></span>This chapter explains the communication library functions.

# <span id="page-53-1"></span>**6.1 List of Supported Communication Library Functions**

![](_page_53_Picture_172.jpeg)

The following table lists the functions supported for the communication library.

# <span id="page-53-4"></span><span id="page-53-2"></span>**6.2 Communication Library Functions**

The following table lists the communication library functions.Web function item

![](_page_53_Picture_173.jpeg)

![](_page_54_Picture_246.jpeg)

# <span id="page-55-0"></span>**6.3 Arguments Used by Functions**

The following table lists the arguments used by the communication library functions.

<span id="page-55-1"></span>All of the arguments of the communication library are specified using the same character string as used for the communication settings of the MC protocol in ASCII code.

![](_page_55_Picture_202.jpeg)

### <span id="page-56-1"></span><span id="page-56-0"></span>**(1) Device codes and head device numbers**

The following table lists the device codes and head device numbers.

The devices that can be accessed using device memory read/write vary, depending on the target CPU module. For details, refer to the reference manual.

![](_page_56_Picture_314.jpeg)

# <span id="page-57-0"></span>**6.4 Return Values of Functions**

<span id="page-57-1"></span>The following explains the return values of the communication library functions.

### **(1) A code for judging the execution result is added to the head of the return value.**

For normal completion, <! OK > is added. For abnormal completion, <!NG> is added. For ReqCmd, <!OK> is added in the case of an MC protocol error.

### **(2) A code for judging an error is added at abnormal completion.**

- In the case of an HTTP error, <!NG><!HTTP error "HTTP error code"> is added.<sup>\*1</sup>
- In the case of a WinSock error, <!NG><!WinSock error "WinSock error code"> is added.<sup>\*1</sup>
- In the case of an MC protocol error, <!NG><!MCP error "error code (end code)"> is added.<sup>\*1</sup>
- \*1 Refer to either of the following manuals according to the error code, verify the error content, and take an appropriate action. <Error codes>

4FFF<sub>H</sub> or lower: The user's manual of the CPU module used (Hardware Design, Maintenance and Inspection)  $C000_H$  and higher: The user's manual (Basic)

- In the case of a communication library error, an error message is displayed.
- **(3) If the HTTP port is used or a remote password has been set in the CPU module of access destination, create a program for remote password input processing, using the error code for the following return value as a condition. (For an example of how to describe a program for remote password input processing, refer to [Page 40, Section 4.5](#page-41-1).)** <!HTTP error 401>

## **(4) The following table lists examples of the return values of the communication library functions.**

![](_page_58_Picture_174.jpeg)

# **INDEX**

#### <span id="page-59-0"></span>**C**

![](_page_59_Picture_256.jpeg)

#### **D**

![](_page_59_Picture_257.jpeg)

#### **E**

![](_page_59_Picture_258.jpeg)

#### **F**

![](_page_59_Picture_259.jpeg)

#### **H**

![](_page_59_Picture_260.jpeg)

#### **L**

![](_page_59_Picture_261.jpeg)

Relevant manuals [. . . . . . . . . . . . . . . . . . . . . . . . . 8](#page-9-1) Remote password check. . . . . . . . . . . . . . . . . . 14 Remote RUN/STOP [. . . . . . . . . . . . . . . . . . . . . . . 33](#page-34-1) Return values of the communication library functions

![](_page_59_Picture_262.jpeg)

### **S**

![](_page_59_Picture_263.jpeg)

#### **T**

![](_page_59_Picture_264.jpeg)

### **U**

Utilizing the Web server [. . . . . . . . . . . . . . . . . . . . 13](#page-14-1)

#### **V**

Verifying Web function using sample screen[. . . . . . 24](#page-25-2)

#### **W**

![](_page_59_Picture_265.jpeg)

# **REVISIONS**

\*The manual number is given on the bottom left of the back cover.

<span id="page-61-0"></span>![](_page_61_Picture_126.jpeg)

Japanese manual version SH-080144-H

This manual confers no industrial property rights or any rights of any other kind, nor does it confer any patent licenses. Mitsubishi Electric Corporation cannot be held responsible for any problems involving industrial property rights which may occur as a result of using the contents noted in this manual.

2014 MITSUBISHI ELECTRIC CORPORATION

## <span id="page-62-0"></span>WARRANTY

Please confirm the following product warranty details before using this product.

#### **1. Gratis Warranty Term and Gratis Warranty Range**

If any faults or defects (hereinafter "Failure") found to be the responsibility of Mitsubishi occurs during use of the product within the gratis warranty term, the product shall be repaired at no cost via the sales representative or Mitsubishi Service Company

However, if repairs are required onsite at domestic or overseas location, expenses to send an engineer will be solely at the customer's discretion. Mitsubishi shall not be held responsible for any re-commissioning, maintenance, or testing on-site that involves replacement of the failed module.

#### [Gratis Warranty Term]

The gratis warranty term of the product shall be for one year after the date of purchase or delivery to a designated place. Note that after manufacture and shipment from Mitsubishi, the maximum distribution period shall be six (6) months, and the longest gratis warranty term after manufacturing shall be eighteen (18) months. The gratis warranty term of repair parts shall not exceed the gratis warranty term before repairs.

[Gratis Warranty Range]

- (1) The range shall be limited to normal use within the usage state, usage methods and usage environment, etc., which follow the conditions and precautions, etc., given in the instruction manual, user's manual and caution labels on the product.
- (2) Even within the gratis warranty term, repairs shall be charged for in the following cases.
	- 1. Failure occurring from inappropriate storage or handling, carelessness or negligence by the user. Failure caused by the user's hardware or software design.
	- 2. Failure caused by unapproved modifications, etc., to the product by the user.
	- 3. When the Mitsubishi product is assembled into a user's device, Failure that could have been avoided if functions or structures, judged as necessary in the legal safety measures the user's device is subject to or as necessary by industry standards, had been provided.
	- 4. Failure that could have been avoided if consumable parts (battery, backlight, fuse, etc.) designated in the instruction manual had been correctly serviced or replaced.
	- 5. Failure caused by external irresistible forces such as fires or abnormal voltages, and Failure caused by force majeure such as earthquakes, lightning, wind and water damage.
	- 6. Failure caused by reasons unpredictable by scientific technology standards at time of shipment from Mitsubishi.
	- 7. Any other failure found not to be the responsibility of Mitsubishi or that admitted not to be so by the user.

#### **2. Onerous repair term after discontinuation of production**

- (1) Mitsubishi shall accept onerous product repairs for seven (7) years after production of the product is discontinued. Discontinuation of production shall be notified with Mitsubishi Technical Bulletins, etc.
- (2) Product supply (including repair parts) is not available after production is discontinued.

#### **3. Overseas service**

Overseas, repairs shall be accepted by Mitsubishi's local overseas FA Center. Note that the repair conditions at each FA Center may differ.

#### **4. Exclusion of loss in opportunity and secondary loss from warranty liability**

Regardless of the gratis warranty term, Mitsubishi shall not be liable for compensation of damages caused by any cause found not to be the responsibility of Mitsubishi, loss in opportunity, lost profits incurred to the user by Failures of Mitsubishi products, special damages and secondary damages whether foreseeable or not, compensation for accidents, and compensation for damages to products other than Mitsubishi products, replacement by the user, maintenance of on-site equipment, start-up test run and other tasks.

#### **5. Changes in product specifications**

The specifications given in the catalogs, manuals or technical documents are subject to change without prior notice.

#### **TRADEMARKS**

<span id="page-63-0"></span>Microsoft, Windows, Windows Vista, Windows NT, Windows XP, Windows Server, Visio, Excel, PowerPoint, Visual Basic, Visual C++, and Access are either registered trademarks or trademarks of Microsoft Corporation in the United States, Japan, and other countries.

Intel, Pentium, and Celeron are either registered trademarks or trademarks of Intel Corporation in the United States and other countries.

Ethernet is a trademark of Xerox Corp.

The SD and SDHC logos are either registered trademarks or trademarks of SD-3C, LLC.

All other company names and product names used in this manual are either trademarks or registered trademarks of their respective companies.

![](_page_63_Picture_6.jpeg)

![](_page_63_Picture_7.jpeg)

SH(NA)-080180-H(2007)MEE MODEL: QJ71E71-U-WEB-E MODEL CODE: 13JR40

## **MITSUBISHI ELECTRIC CORPORATION**

HEAD OFFICE : TOKYO BUILDING, 2-7-3 MARUNOUCHI, CHIYODA-KU, TOKYO 100-8310, JAPAN NAGOYA WORKS : 1-14 , YADA-MINAMI 5-CHOME , HIGASHI-KU, NAGOYA , JAPAN

When exported from Japan, this manual does not require application to the Ministry of Economy, Trade and Industry for service transaction permission.

Specifications subject to change without notice.